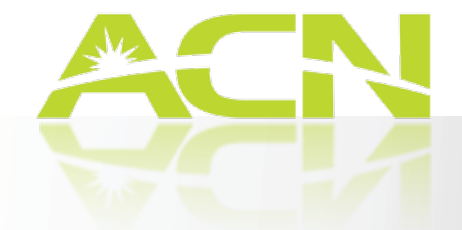

# Videophone **USER MANUAL**

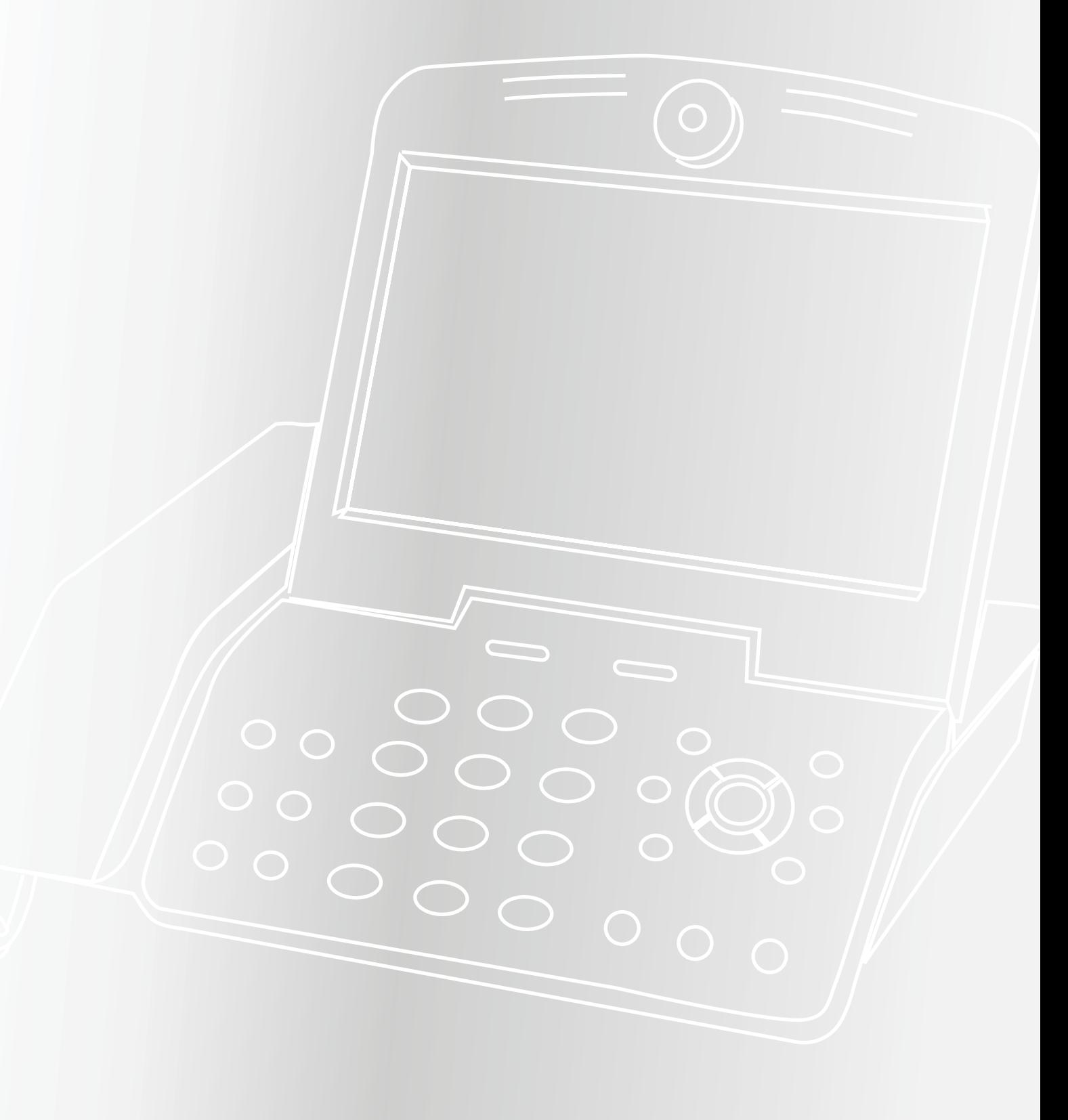

# Contents

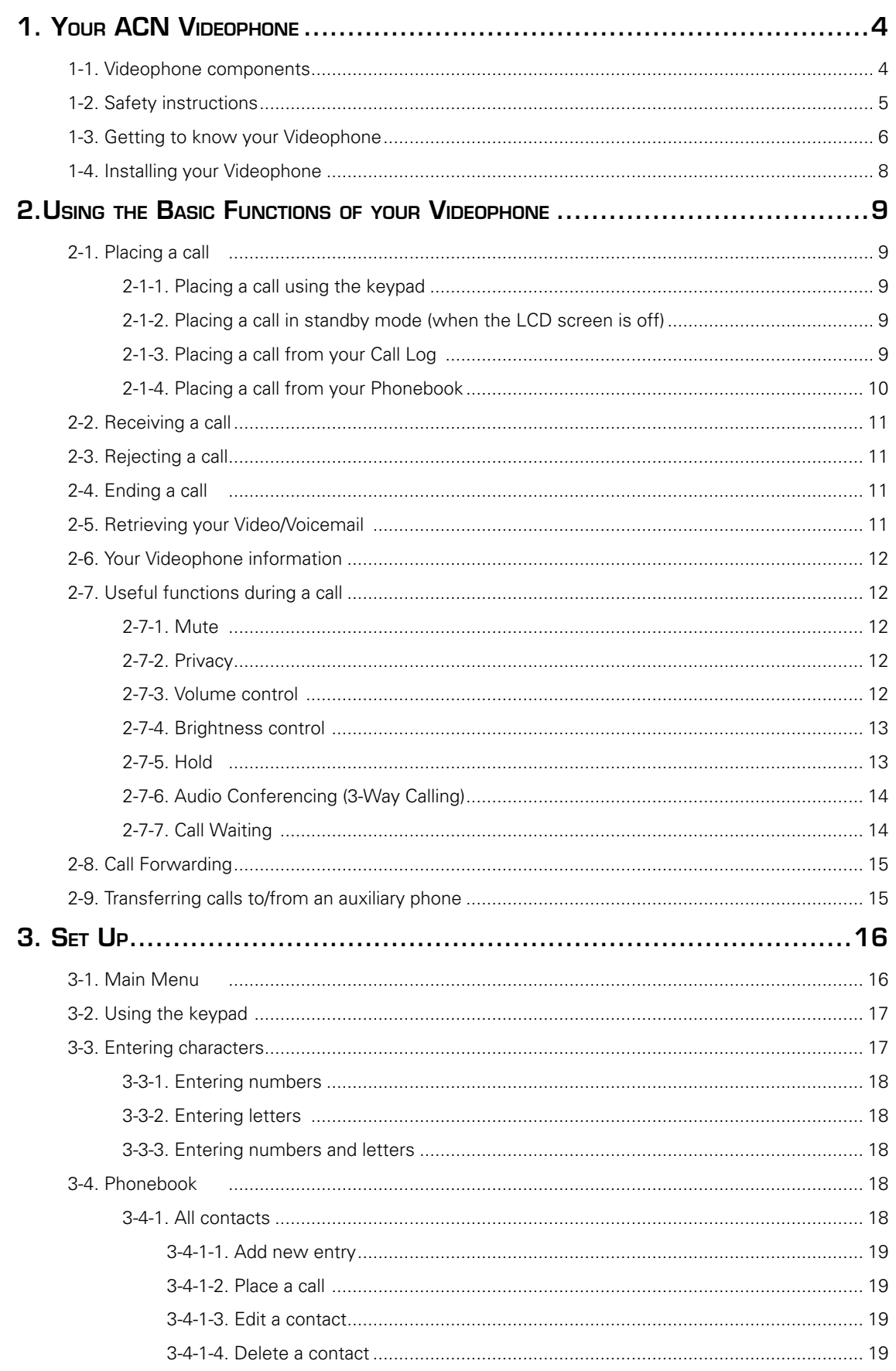

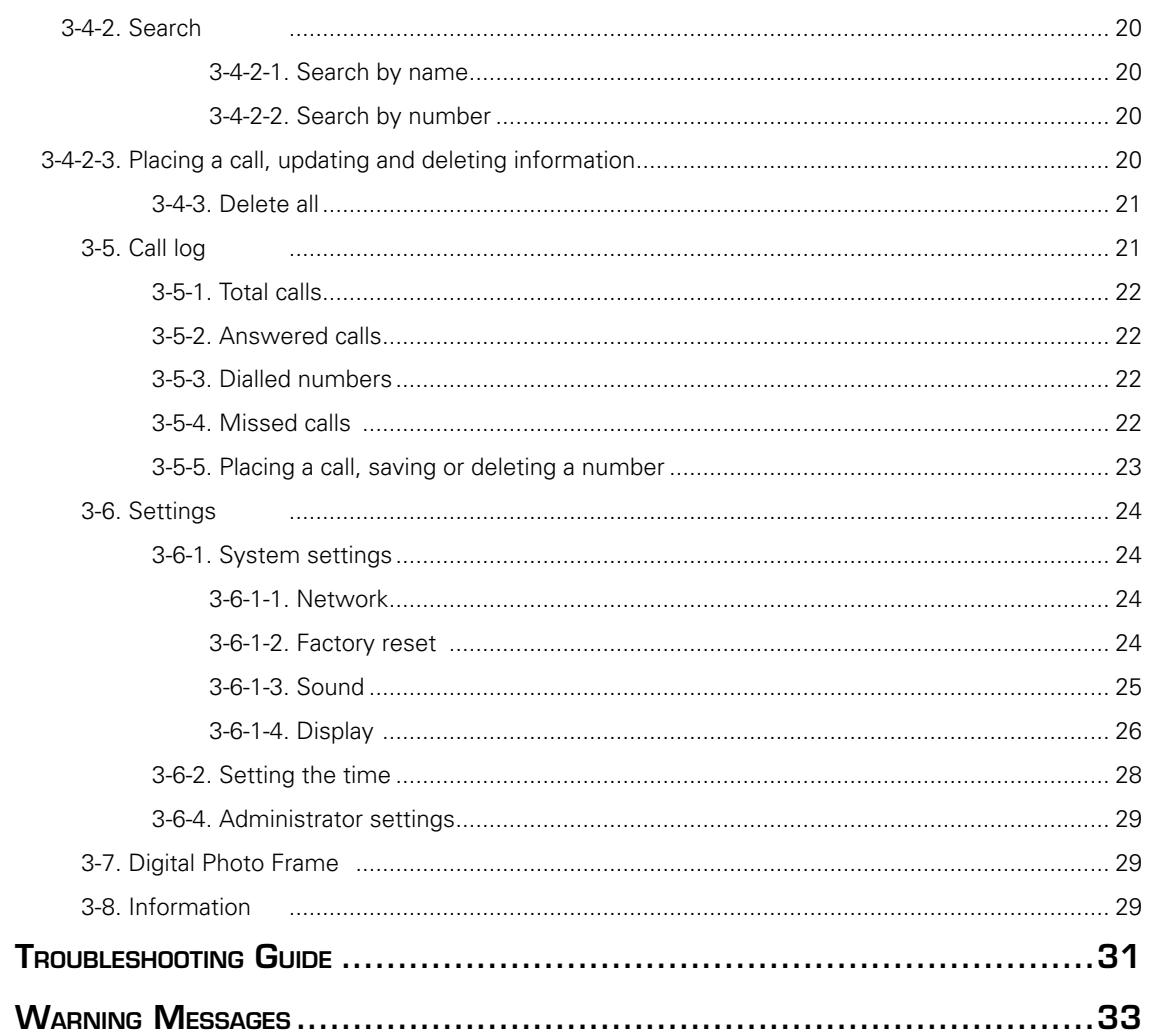

# 1. Your ACN Videophone

# 1-1. Videophone components

The following items should be included with your ACN Videophone. If an item is missing, please contact ACN Customer Services.

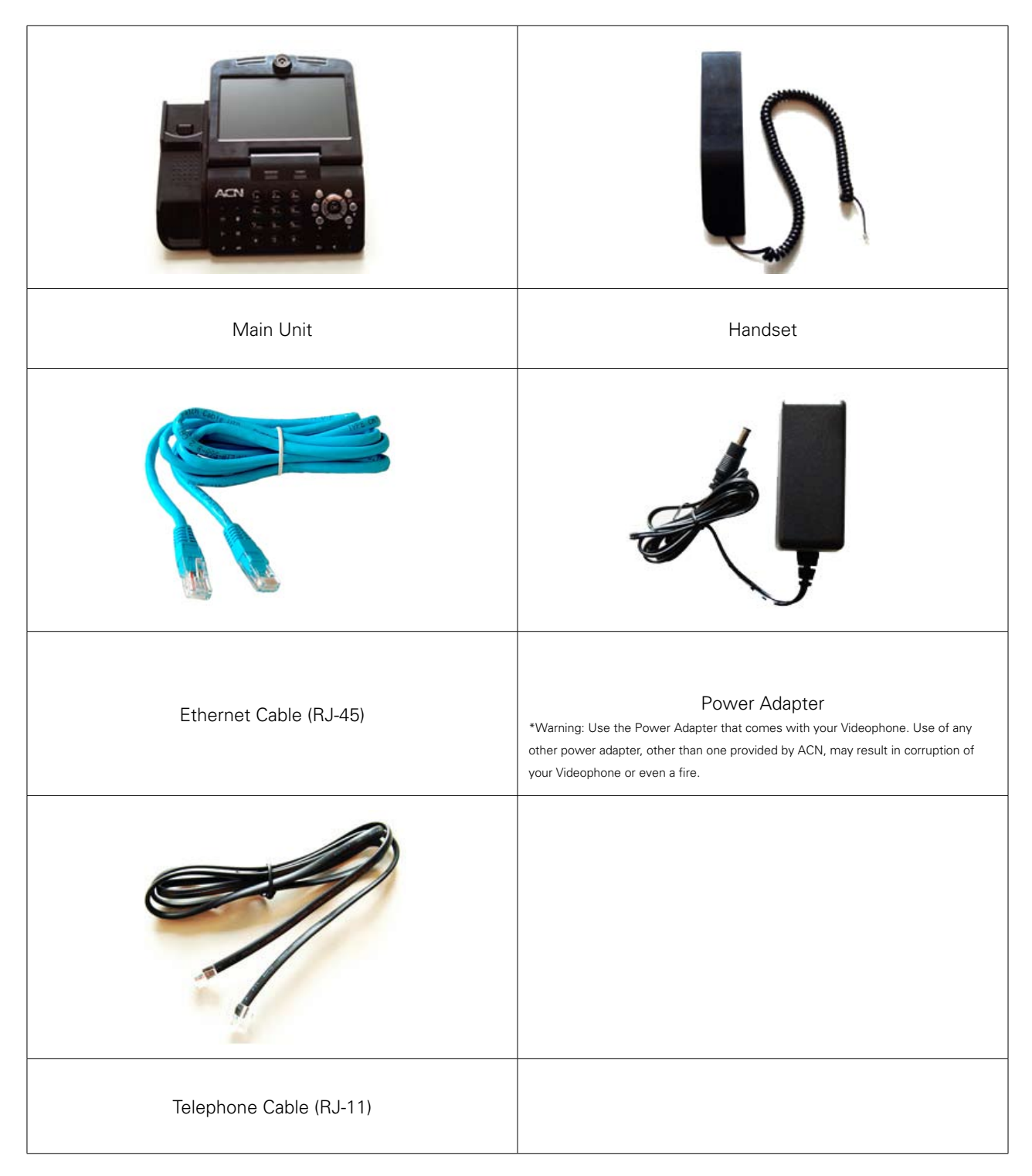

# 1-2. SAFETY INSTRUCTIONS

This guideline is to advise you on user safely and prevention of any financial loss. Read thoroughly before using your Videophone.

There are two types of precautions which are explained as follows:

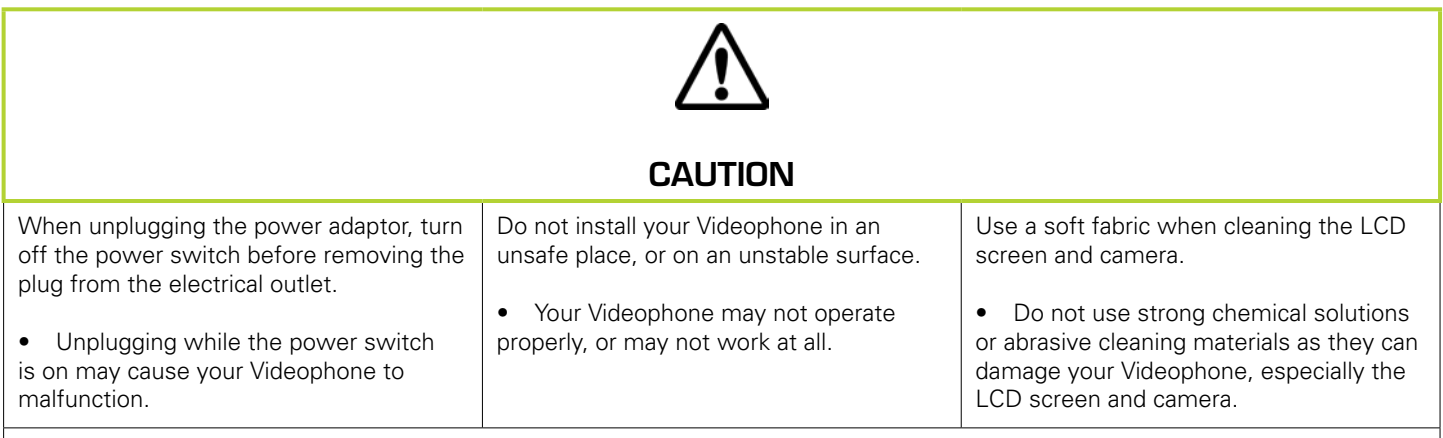

Use the most accessible electrical outlet to install your Videophone.

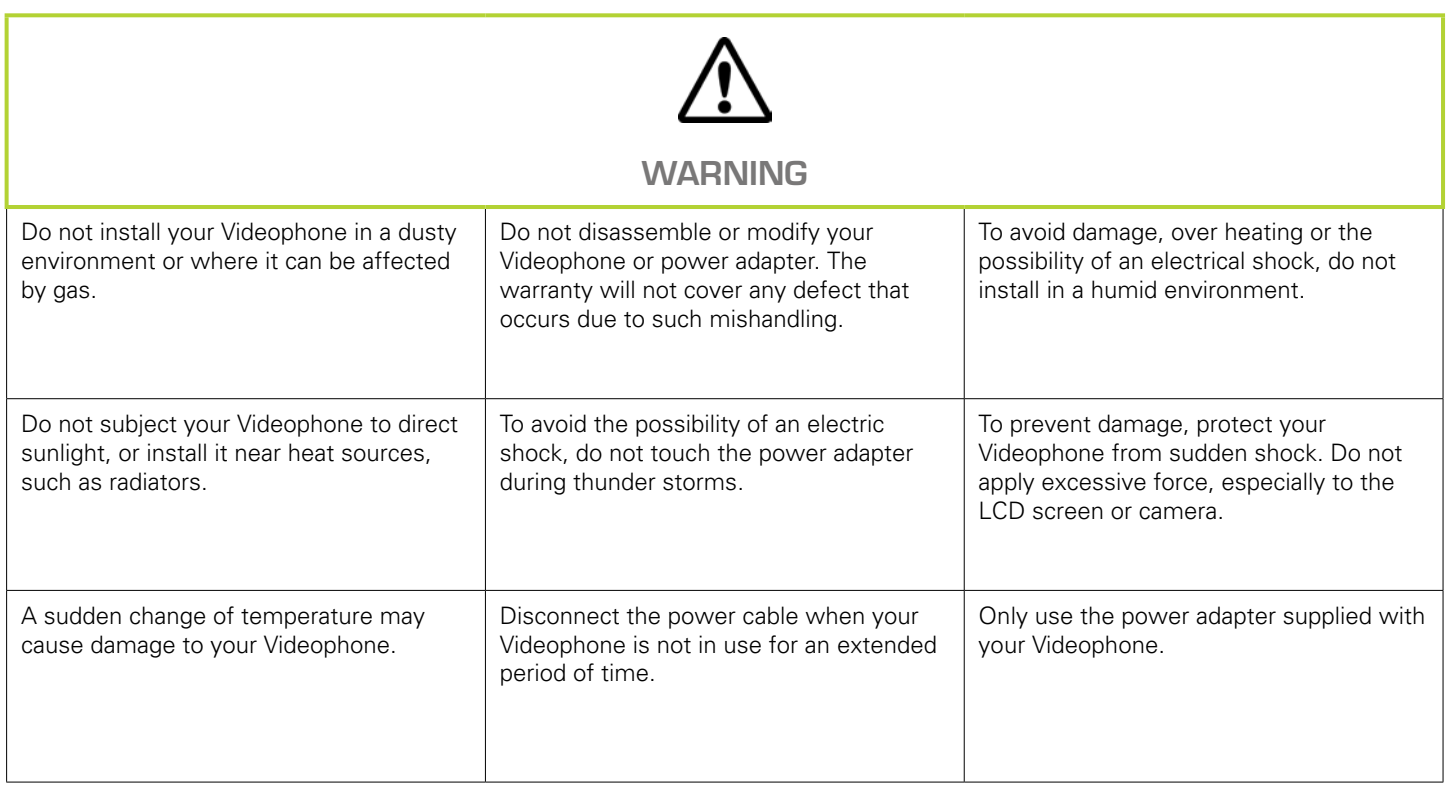

# 1-3. Getting to know your Videophone

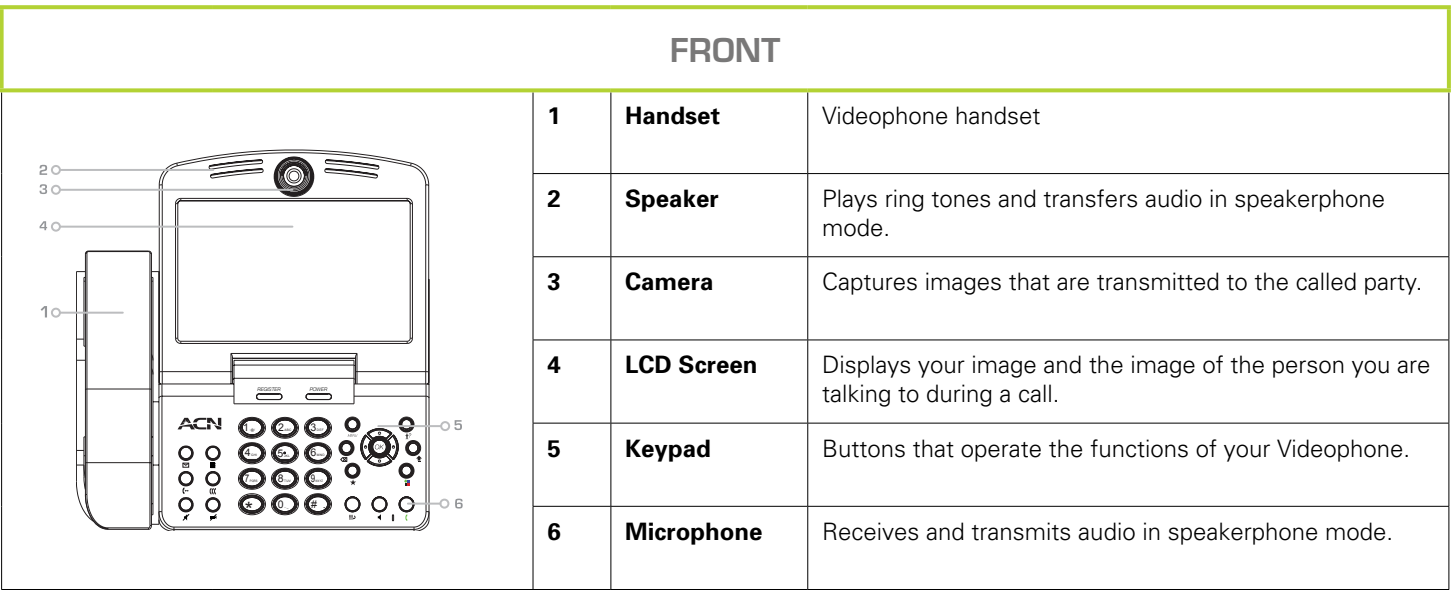

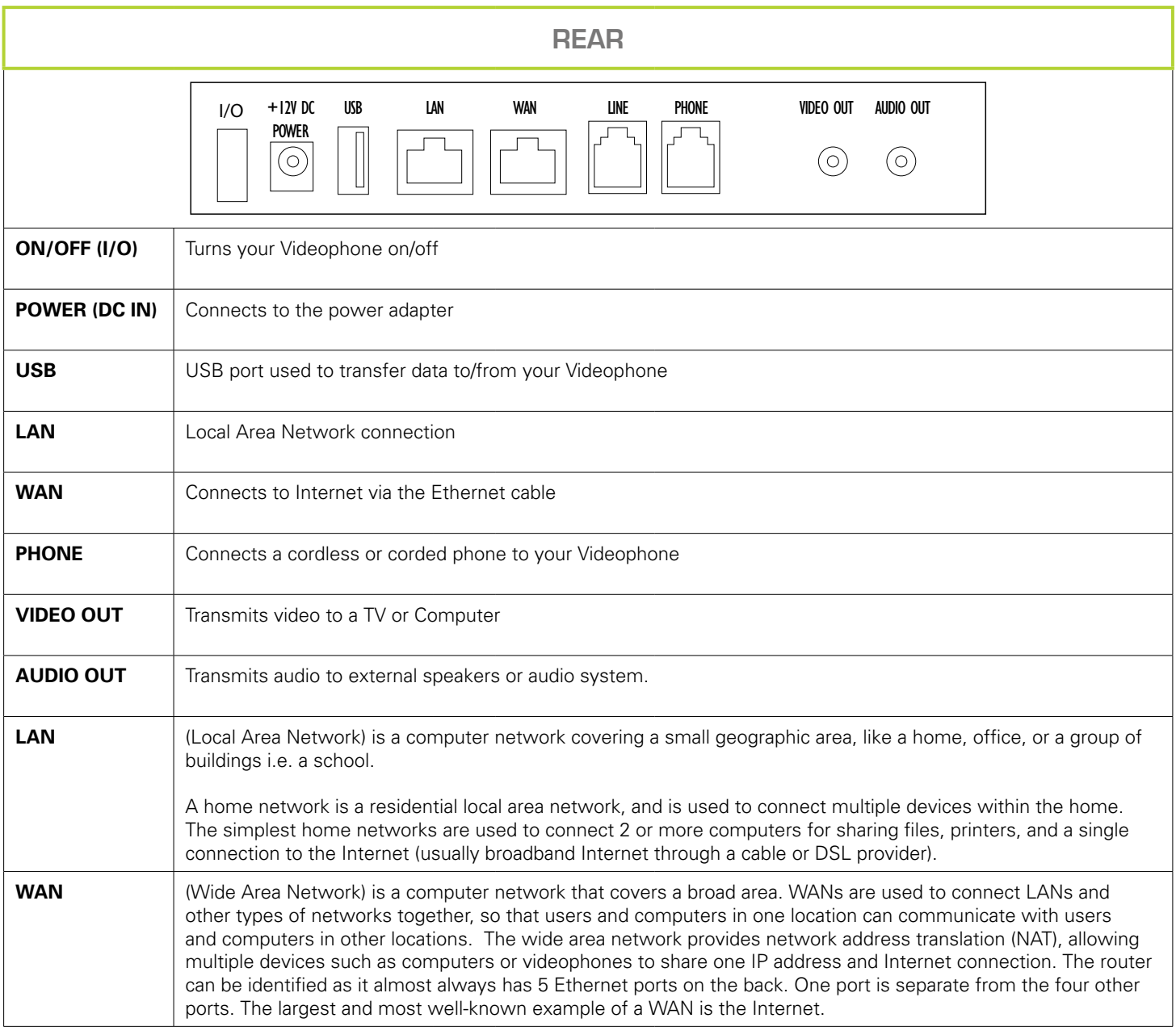

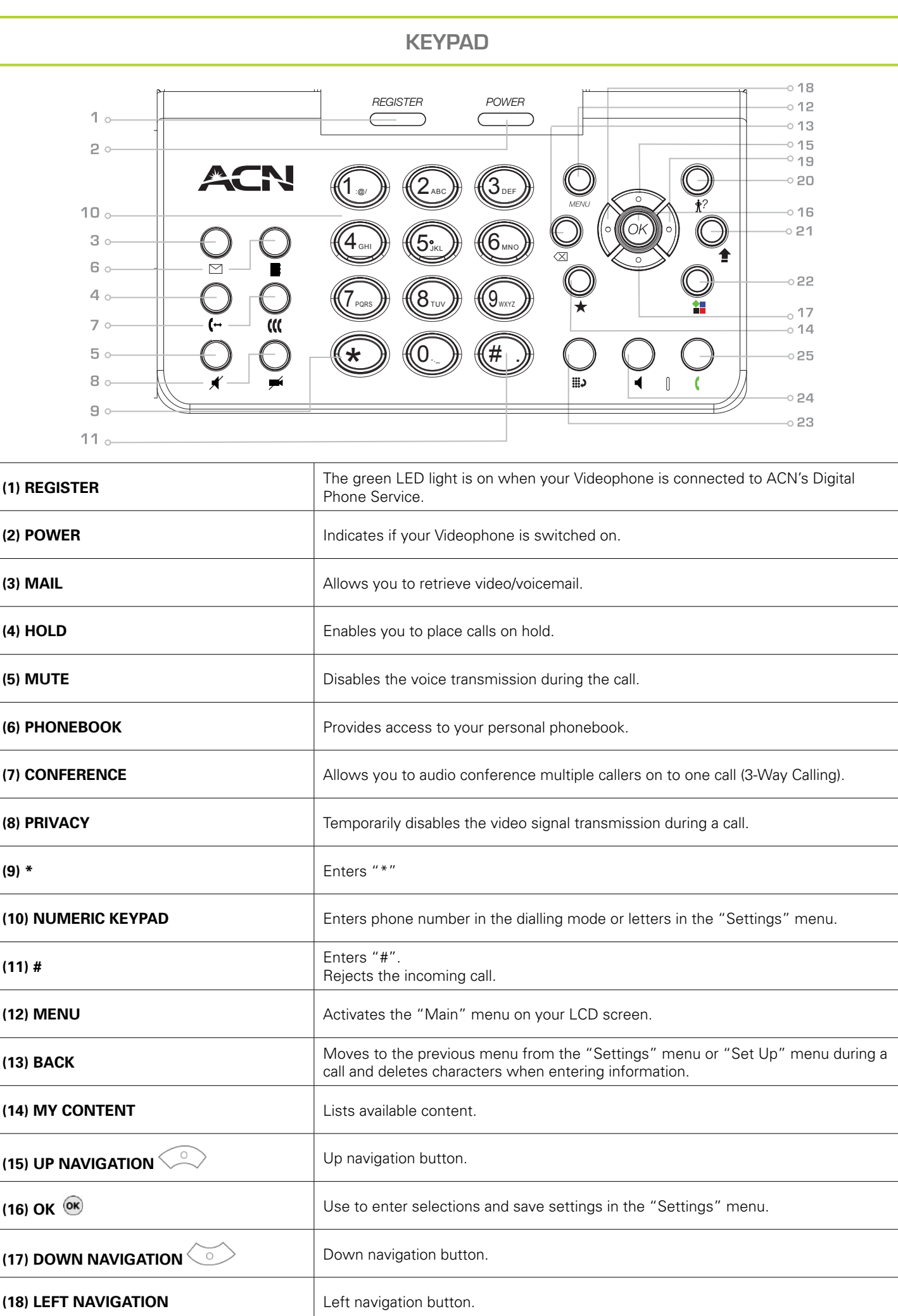

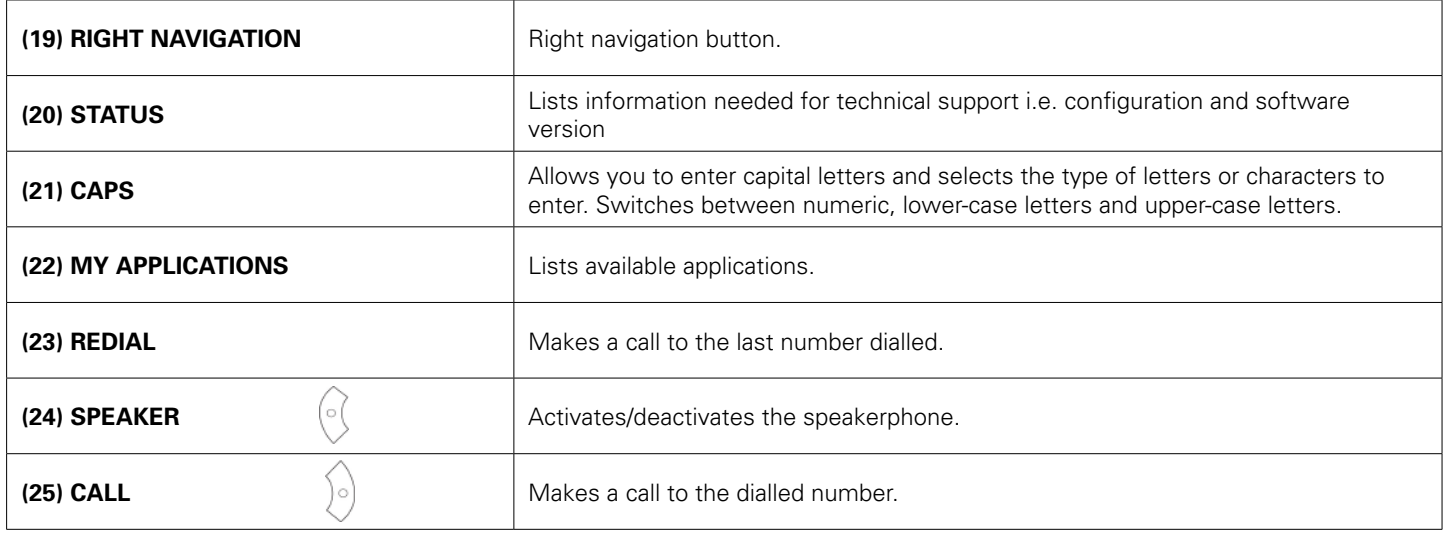

# 1-4. Installing your Videophone

Please check to ensure you have the following components before installing your Videophone. For optimal results, please follow the installation procedures provided in the Quick Installation Guide, which is included with your Videophone.

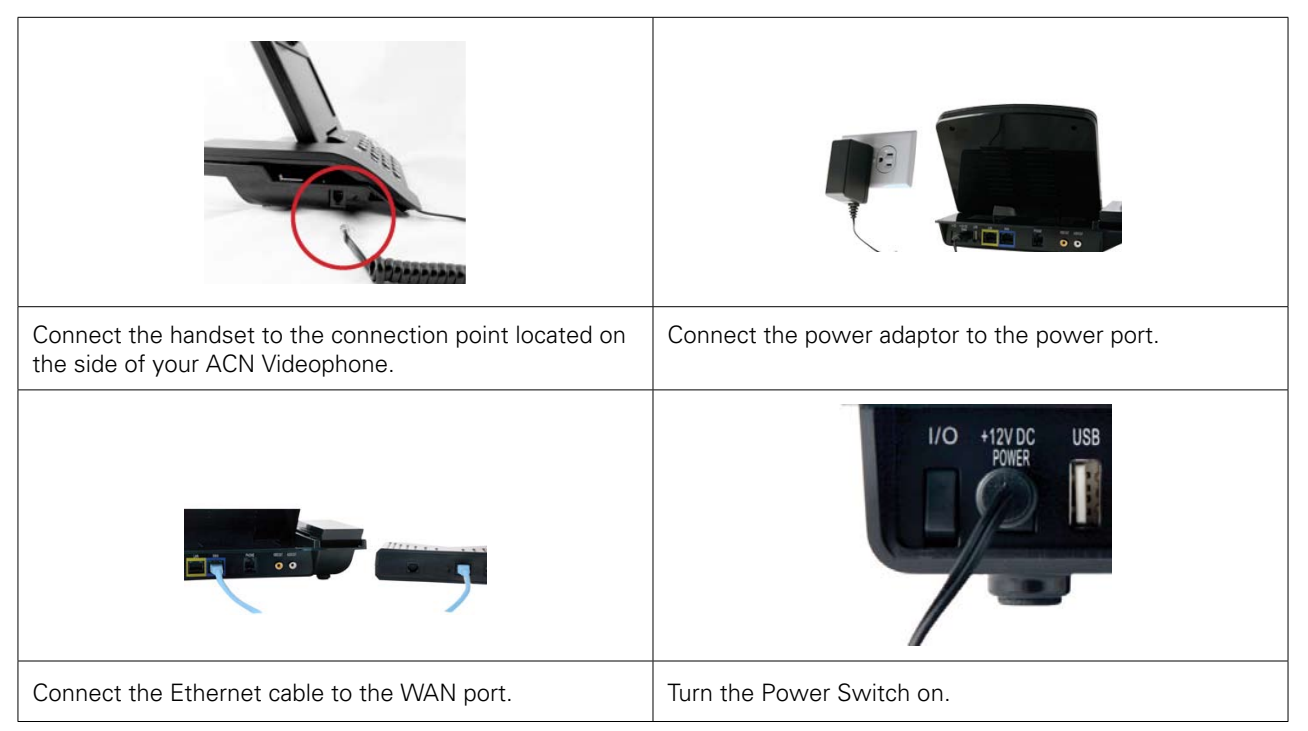

**NOTE:** Your Videophone may take up to 3 minutes before it is ready to use. During this time the system will perform an initial software update and connect to ACN's Digital Phone Service. The LCD screen will display a status as it moves through the process. When the process is complete, the registration light will turn green.

# 2.Using the Basic Functions of your Videophone

## 2-1. Placing <sup>a</sup> call

#### 2-1-1. Placing <sup>a</sup> call using the keypad

Pick up the handset or press the "Speaker" button

- Enter the phone number
- Press the "Call" button

**NOTE**: Refer to Section 3-2 for instructions on entering characters. The keypad tones are switched off by default. If you would like to switch on the keypad tones, refer to Section 3-6-1-3 Sound.

#### 2-1-2. Placing <sup>a</sup> call in standby mode (when the LCD screen is off)

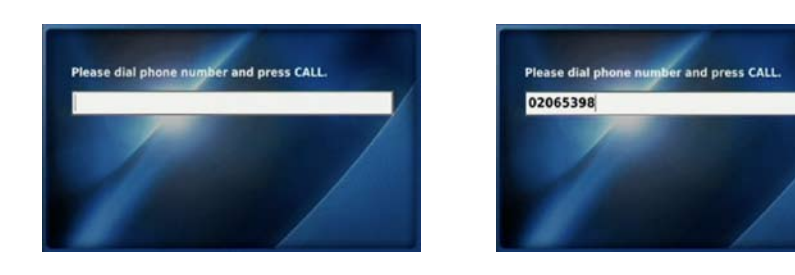

Enter the first digit of the phone number

- A window will appear on the screen
- Enter the remaining digits of the phone number
- Press the "Call" button

# 2-1-3. Placing <sup>a</sup> call from your Call Log

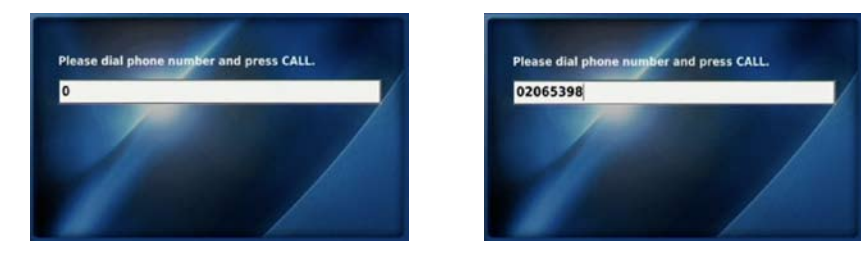

Press the "MENU" button

- Use the navigation buttons "
- Press the "OK" button  $\overline{\text{ok}}$
- Select the category of the number you would like to call (Total Calls, Answered Calls, Dialled Numbers, Missed Calls) by using the navigation buttons " $\left\langle \right\rangle \left\langle \right\rangle$ " (for example: select "Dialled")
- Press the "OK" button <sup>OK</sup>
- Use the navigation buttons "  $\left\langle \right\rangle \left\langle \right\rangle$ " to select the desired number
- Press the "OK" button <sup>OK</sup>
- Use the navigation buttons "  $\left\langle \text{max} \right\rangle$  " to select "Make A Call"
- Press the "OK" button  $\overline{OR}$

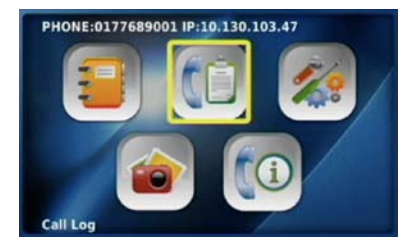

Select "Call Log" from the Main Menu Select the required call category

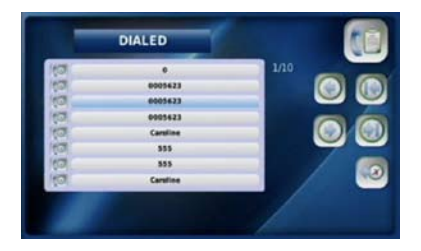

to call and press the "OK" button  $\circ$ 

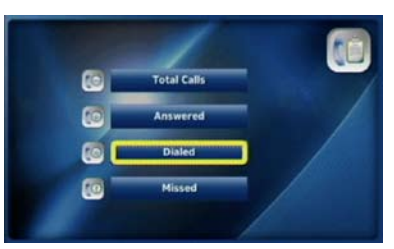

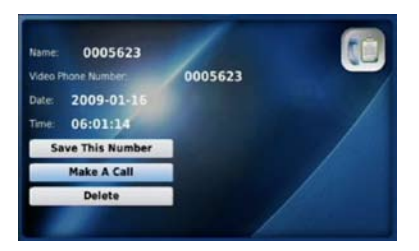

Select the number you would like Select "Make A Call" and press the "OK" button  $\circ$ 

### 2-1-4. Placing <sup>a</sup> call from your Phonebook

Press the "MENU" button when the LCD screen is off or in idle mode.

- The Main Menu is displayed
- Select the Phonebook menu by using the navigation buttons "
- Press the "OK" button  $\overline{\text{ok}}$

OR

- Press the "Phonebook" button in located on the front of your Videophone.
- Select "All Contacts" by using the navigation buttons  $"\bigcirc\Diamond\Diamond\Diamond\Diamond\$ "
- Select the desired contact and then press the "Call" button or the "OK" button  $\alpha$
- Select the number (video, mobile, home, company phone number) you would like to call by using the navigation buttons "  $\left\langle \circ \right\rangle \left\langle \circ \right\rangle$ "
- Press the "OK" button  $\overline{\text{ok}}$

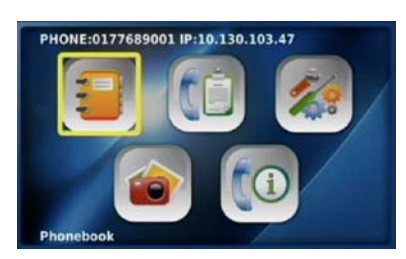

Select "Phonebook" from the Main Menu Select "All Contacts"

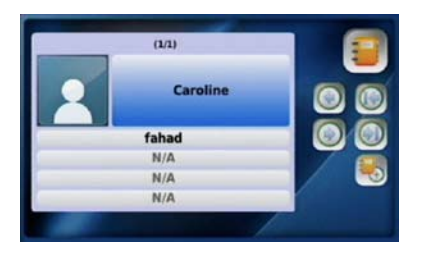

the "Call" button or the "OK" button  $\circ$ K"

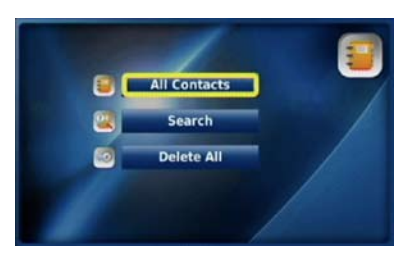

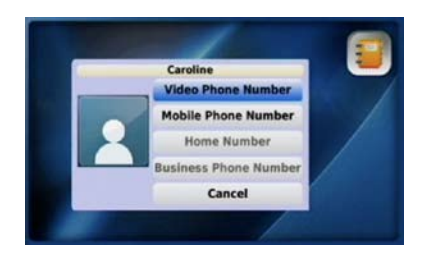

Select the desired contact and press Select the number you would like to call and press the "OK" button or

# 2-2. Receiving <sup>a</sup> call

When your Videophone rings the LCD screen will show the person calling or the name and phone number of the person calling. Pick up the handset or press the "Speaker" button **the answer the call. If there is a picture associated with a contact, it will be** displayed.

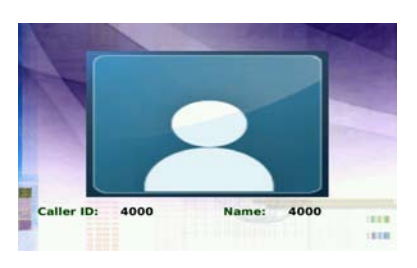

#### 2-3. Rejecting <sup>a</sup> call

If you are unable, or do not want to answer, a call simply press the button  $\overline{(*)}$  to reject it. The call will then be sent directly to your voicemail.

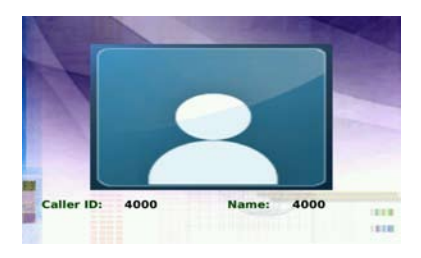

### 2-4. Ending <sup>a</sup> call

Simply hang up the handset or if you are in speakerphone mode, press the "Speaker" button

**NOTE**: Your call data will be stored in your Call Log.

# 2-5. Retrieving your Video/Voicemail

An envelope will appear in the bottom right-hand corner of your screen indicating that you have video/voicemail and the number of message(s) waiting.

To retrieve your video/voicemail:

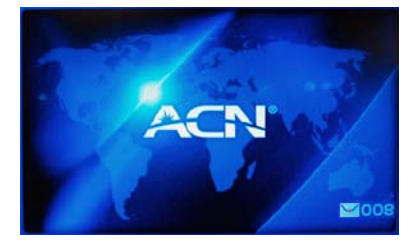

- Press the "Mail" button  $\Box$  on the front of your Videophone
- Enter your 4 digit access code and press #
- Press 1 to retrieve your video/voicemail
- If you have mail, the voice prompt will indicate whether it is a voicemail or video message.

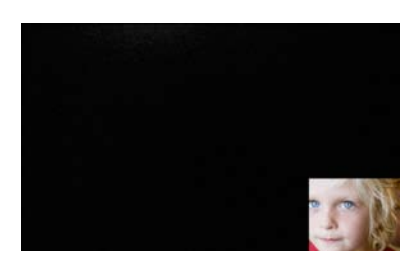

#### **Video/Voicemail Functions**

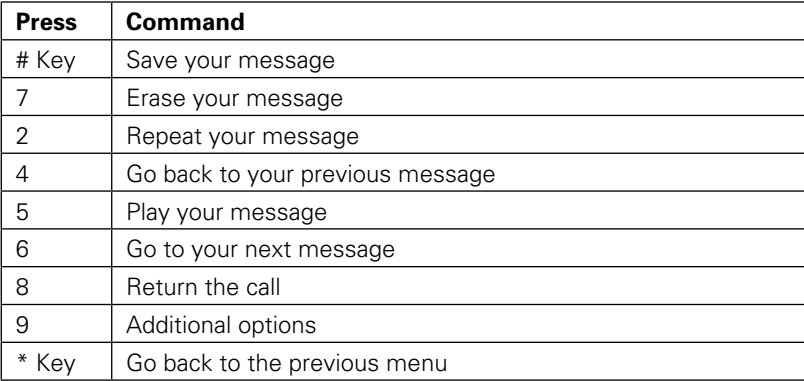

#### 2-6. Your Videophone information

Select the "Information" icon from the Main Menu to view information about your Videophone.

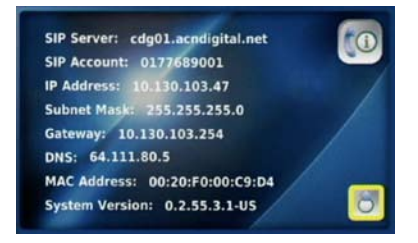

Press the "Back"  $\boxtimes$  or the "OK" button  $\overset{\text{(ok)}}{\bullet}$  on the front of your Videophone to exit.

#### 2-7. Useful functions during <sup>a</sup> call

### 2-7-1. Mute

Press the "Mute" button  $\blacklozenge$  to prevent the other party from hearing you speak. To release mute, press the "Mute" button again.

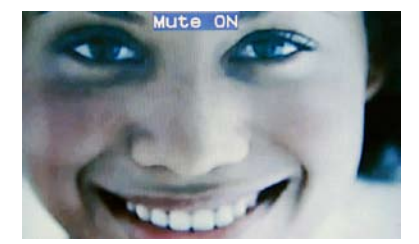

#### 2-7-2. Privacy

Press the "Privacy" button  $\blacktriangleright$  to keep your image from being displayed to the other party. In privacy mode, instead of your image, a logo image is displayed on the other party's screen. To exit from privacy mode, press the "Privacy" button again.

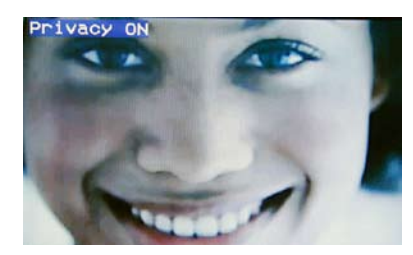

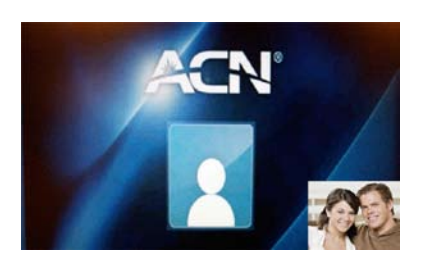

### 2-7-3. Volume control

You can control the volume by using the navigation buttons "  $\left( \int \right)$  " during a call.

The volume icon is shown at the top of the LCD screen.

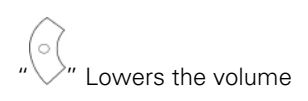

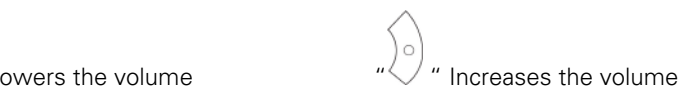

deet

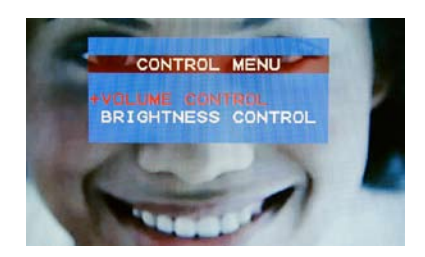

In order to control the volume during a call:

- Press the "MENU" button
- Select "Volume Control" by using the navigation buttons "  $\leq$
- Press the "OK" button  $\overline{\text{ok}}$
- $\subset$ Use " $\vee$   $\vee$ " to adjust the volume
- Press the "Back" button  $\boxtimes$  to return to the previous menu

### 2-7-4. Brightness control

You can adjust the LCD brightness by using the navigation buttons " $\bigcup \bigcup$ " during a call. The brightness icon is shown at the top of the LCD screen.

Volume

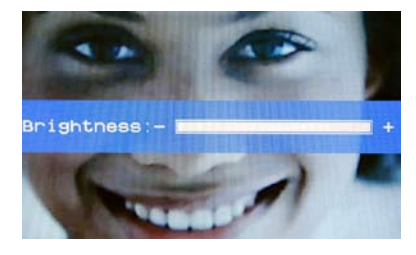

In order to control the LCD brightness during a call:

- Press the "MENU" button
- Select "Brightness Control" by using the navigation buttons  $"\infty$
- Press the "OK" button  $\overline{\text{OK}}$
- Use " $\sqrt{\phantom{a}}\times\sqrt{\phantom{a}}$ " to adjust:
- Press the "Back" button  $\sqrt{\triangle}$  to return to the previous menu

# 2-7-5. Hold

You can place a call on hold by pressing the "Hold" button  $\leftrightarrow$  during a call. The LCD screen will then become dark and not display anything. To resume your call, simply press the "Hold" button again.

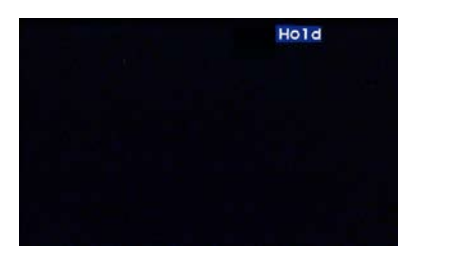

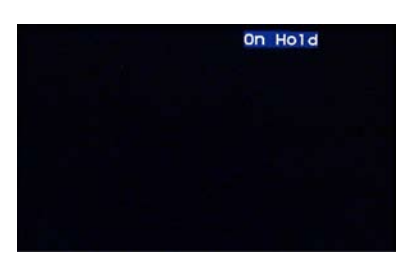

# 2-7-6. Audio Conferencing (3-Way Calling)

The Audio Conferencing function enables 3-way calling during a voice call. To activate press the "Hold" button  $\leftrightarrow$  during the call. This will place the existing caller on hold.

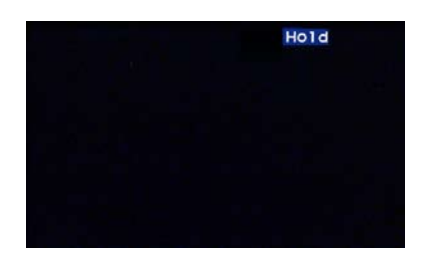

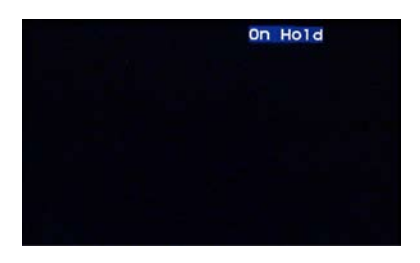

Caller will see "Hold" Person called will see "On Hold"

- Dial the number of the 3rd person you would like to conference in and press the "Call" button
- When the 3rd party answers, press the "Conference" button  $\operatorname{GC}$

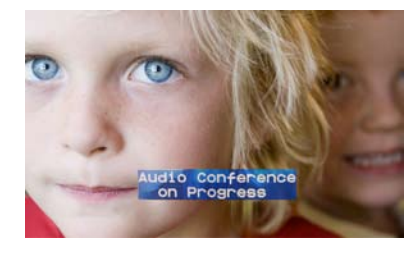

**NOTE**: If the person who initiated the conference call hangs up during the call, it will end the call for all parties.

# 2-7-7. Call Waiting

You will hear a stutter tone to indicate an incoming call and the caller ID information will be displayed.

- • To accept the incoming call, press "1" (the existing call will be placed on hold)
- To reject the call, press "2" (the new caller will hear a busy signal)
- Once the incoming call is completed, press the "Hold" button  $\leftrightarrow$  again to reconnect to the original caller.

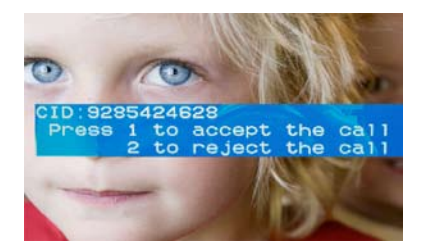

## 2-8. Call Forwarding

The Call Forwarding feature enables you to forward your calls to another telephone number or to your voicemail. To activate this feature simply following the below instructions depending on the option you would like:

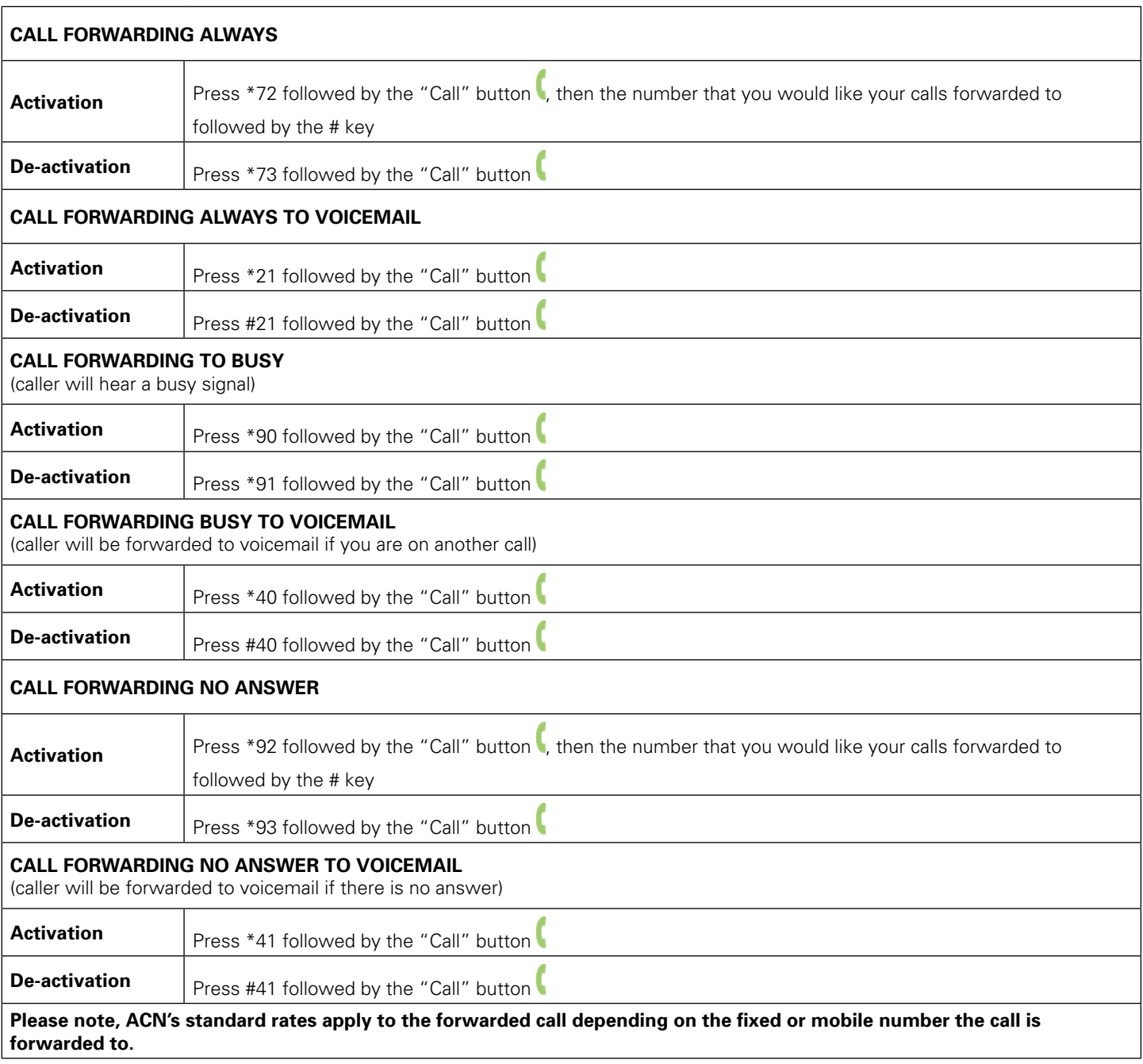

# 2-9. Transferring calls to/from an auxiliary phone

To transfer calls to or from an auxiliary phone connected to the phone port of your Videophone simply do the following:

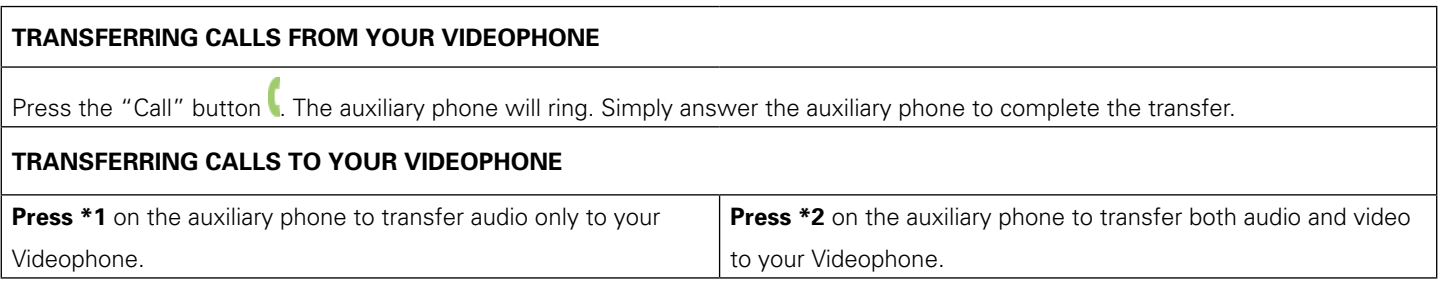

# 3. Set Up

# 3-1. Main Menu

Press the "MENU" button to display the Main Menu.

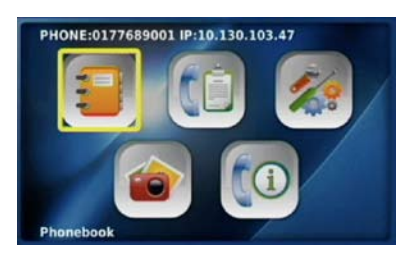

the "OK" button  $\circledcirc$ 

**NOTE:** To navigate the menu screen, use the "

Main Menu selections **Phonebook**  $\bullet$  Save contact names and phone numbers for frequently dialled numbers Search for phone numbers by name and number Place calls directly • • • **Call Log View recent calls in your Call Log, including total calls, answered calls, dialled numbers and missed calls** Place calls directly • • **Settings Provides access to a variety of settings, including System, Time, Upgrade and Administrator settings** In the "System Settings" menu you can manage your Sound and Display options, in addition to accessing your network settings and the Factory Reset function. In the "Network" menu you can access your Net and Interface settings. To adjust these settings please contact ACN Customer Services. Factory Reset allows you to delete your configuration and reset to the factory defaults. If this is necessary, ACN Customer Services will provide you with the password to reset your Videophone In the "Sound" menu, you can set your Ring Tones, Ring Volume, Sound Effects, Sound Volume and Audio Output. The "Display" menu allows you to activate and manage Video Output, LCD Brightness, Upload Bandwidth, Picture Capture (captures and saves pictures from live video conversation, which you can associate with your phonebook contacts), Self View, Power Saving (controls timing for Digital Photo Frame and Wallpaper), Wallpaper and your Digital Photo Frame and Language options. The "Time Setting" menu allows you to set the time parameters such as NTP, DST, and GMT. In the "Upgrade" menu, you can access the Upgrade Server Address and the method for upgrading your software. To adjust these settings please contact ACN Customer Services. The "Administrator" menu provides access to SIP, A/V Codec settings, DNS, Proxy and LAN settings. To adjust these settings please contact ACN Customer Services. • • • • • • • • • **Digital Photo Frame •** The Digital Photo Frame allows you to view the pictures from your memory stick or SD card as a slide show **Frame Information** • The Information screen shows you the main system settings for your Videophone

### 3-2. Using the keypad

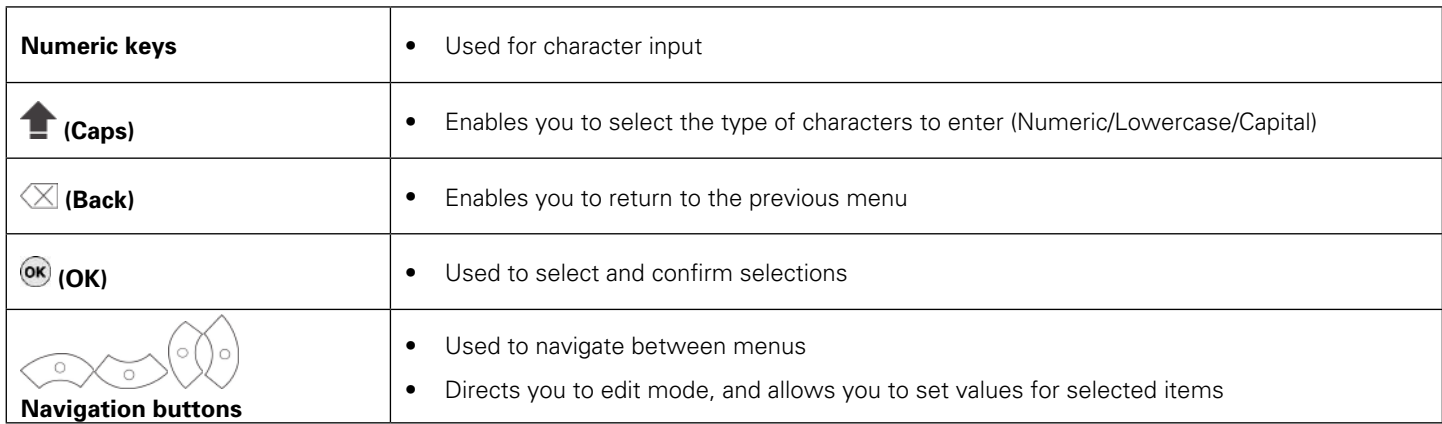

#### 3-3. Entering characters

Press the "Caps" button  $\blacksquare$  to select the required input mode (Numeric/Lowercase/Capital). The current input type is indicated at the top left of the LCD screen, represented by one of the following icons:

1 Indicates numeric

a Indicates lowercase letters

 $\mathbf{A}$ Indicates capital letters

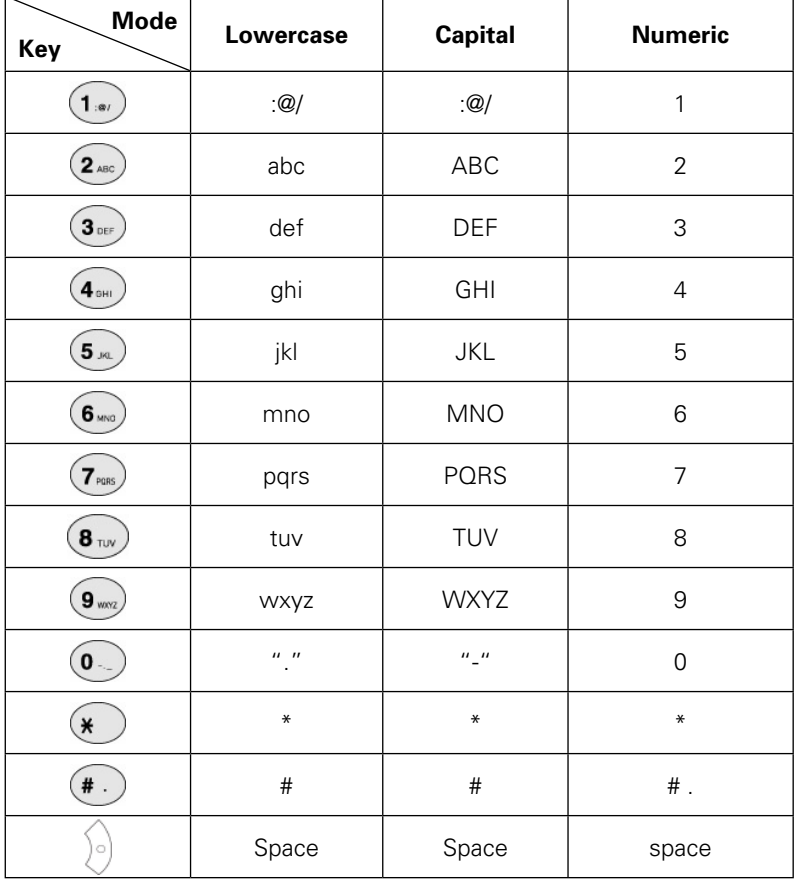

#### 3-3-1. Entering numbers

Example: To enter "123":

- Press the "Caps" button  $\blacksquare$  until the  $\blacksquare$  appears at the top left of the screen.
- Press the  $\overrightarrow{1_{\infty}}$   $\overrightarrow{2_{\infty}}$   $\overrightarrow{3_{\infty}}$  buttons consecutively.

### 3-3-2. Entering letters

- Press the "Caps" button  $\blacksquare$  until the  $\blacktriangle$  appears at the top left of the screen.
- Press the corresponding buttons until the desired letter appears. Example: To enter "SKY":
- Press the "Caps" button  $\blacksquare$  to set the input mode to  $\blacktriangle$
- Press the corresponding buttons for 'S', 'K', 'Y' consecutively:  $(\overline{f_{\text{res}}})$   $(\overline{f_{\text{res}}})$   $(\overline{f_{\text{res}}})$  ,  $(\overline{f_{\text{res}}})$  ,  $(\overline{f_{\text{res}}})$   $(\overline{f_{\text{res}}})$   $(\overline{g_{\text{res}}})$   $(\overline{g_{\text{res}}})$   $(\overline{g_{\text{res}}})$

#### 3-3-3. Entering numbers and letters

Example: To enter "123.com"

- Press the "Caps" button  $\blacksquare$  to set the input mode to  $\blacksquare$ .
- Press the  $\overbrace{1\cdot v}$   $\overbrace{2\cdot v}$   $\overbrace{3\cdot v}$   $\overbrace{4\cdot v}$  buttons consecutively.
- Press the "Caps" button  $\blacksquare$  to set the input mode to  $\blacktriangle$
- Press the corresponding buttons for ""com" until the desired letter appears:
- Press the  $(2\pi\epsilon)$   $(2\pi\epsilon)$ ,  $(6\pi\epsilon)$   $(6\pi\epsilon)$ ,  $(6\pi\epsilon)$  buttons consecutively

#### 3-4. Phonebook

The Phonebook enables you to save any frequently dialled numbers as contacts, and place phone calls directly. Up to 300 contacts can be stored in the Phonebook.

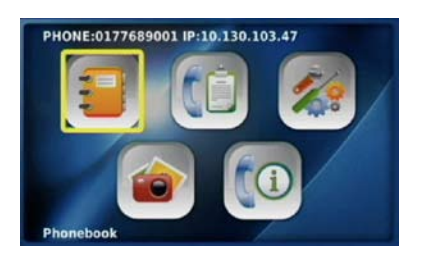

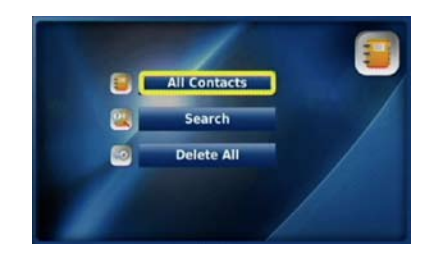

Select "Phonebook" Phonebook menu from the Main Menu

### 3-4-1. All contacts

"All Contacts" lists all the contacts you have saved in your Phonebook. You can edit, save or delete your contact information.

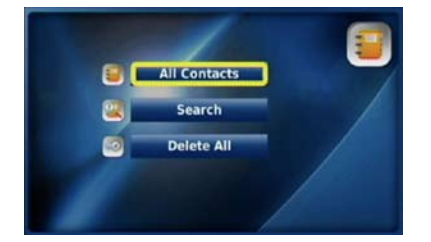

Select "All Contacts" from the "All Contacts" list Phonebook menu

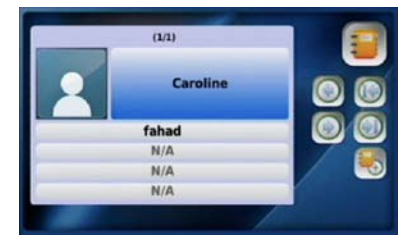

## 3-4-1-1. Add new entry

"Add New Entry" enables you to add new contact information such as name, phone number, set up a corresponding ring tone, as well as a photo of the contact. After entering the information select "Save". If you do not want to save the information, select "Cancel".

| (1/1)    |  |
|----------|--|
| Caroline |  |
| fahad    |  |
| N/A      |  |
| N/A      |  |
| N/A      |  |

Select "Add New Entry" from Enter information and<br>the All Contacts menu select "Save the All Contacts menu

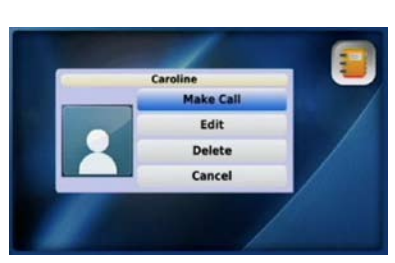

# 3-4-1-2. Place <sup>a</sup> call

You can place a call to anyone listed in your "All Contacts" list by selecting the name and number you would like to call.

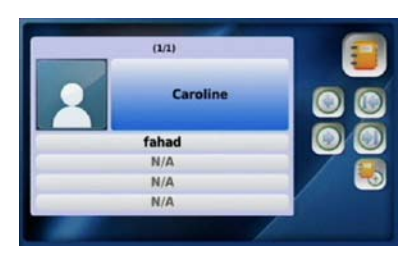

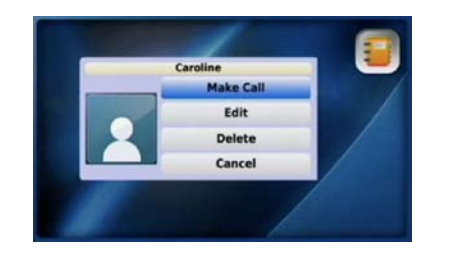

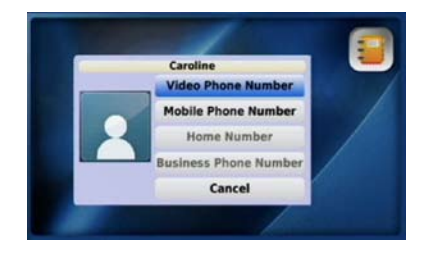

Select the contact from your Select the "Make Call" option Select the number

"All Contacts" list you would like to call and press the "OK" button  $\circ$ 

# 3-4-1-3. Edit <sup>a</sup> contact

You can edit information such as phone number, name, ring tone and the photo of the contact. Once you have edited the information, select "Save" to save your changes. If you do not want to save, select "Cancel".

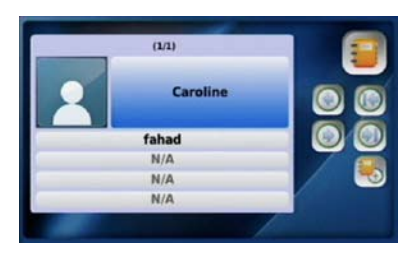

Select the contact from your Select the "Edit" option **Enter information and** "All Contacts" list select "Save"

# 3-4-1-4. Delete <sup>a</sup> contact

You can delete contact information that you no longer need.

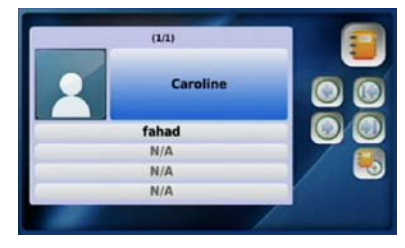

Select the contact from your Select the "Delete" option Select "YES" to delete "All Contacts" list

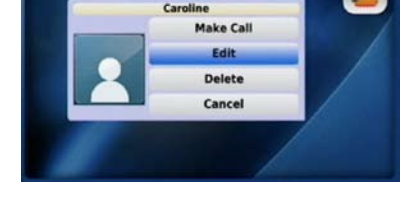

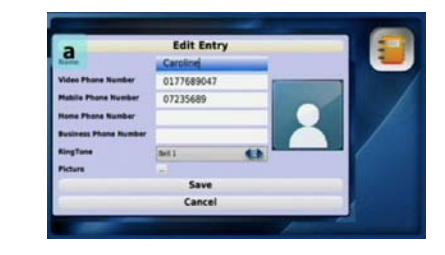

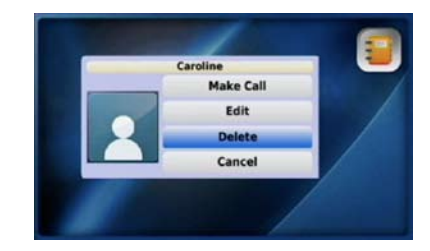

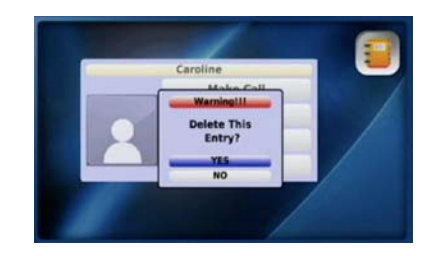

# 3-4-2. Search

You can search for a contact stored in your Phonebook by name or number and directly place a call, edit or delete the contact information.

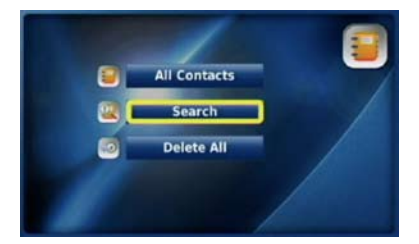

Select "Search" from the Search menu Phonebook menu

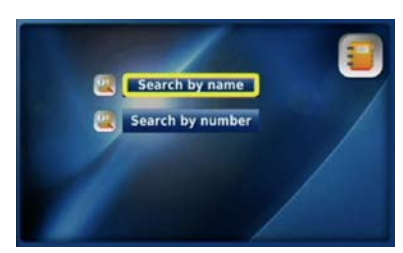

### 3-4-2-1. Search by name

You can search for a contact by name in your Phonebook by selecting "Search by name". **NOTE**: You should enter all characters using upper and lower case letters accordingly.

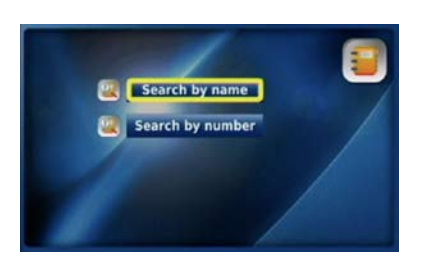

Select "Search by name" from the Enter the name that you would The contact information will be Search menu and press the "OK" displayed displayed

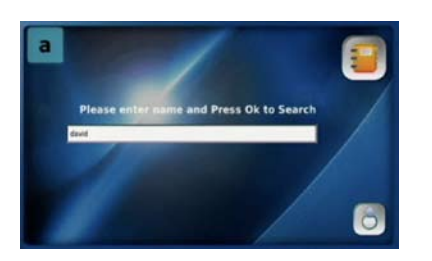

button<sup>(OK)</sup>

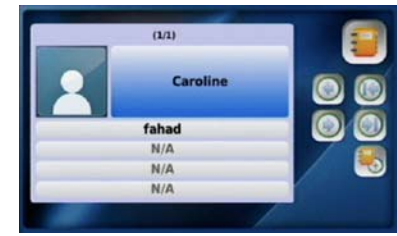

### 3-4-2-2. Search by number

You can search for a number that has been saved in your Phonebook

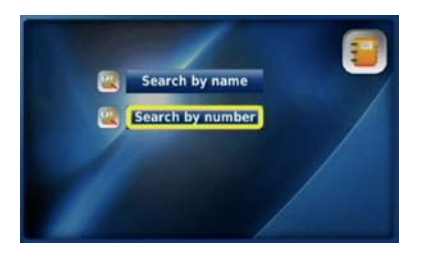

Select "Search by number" from Enter the number you would like The contact information will be

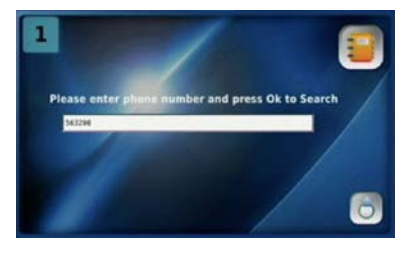

the Search menu **to find and press the "OK" button** displayed  $\circledcirc$ 

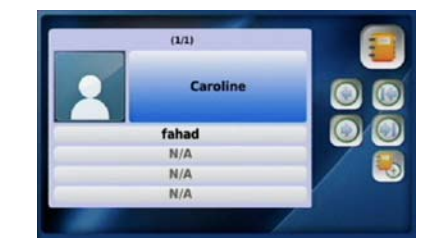

#### 3-4-2-3. Placing <sup>a</sup> call, updating and deleting information

You can place a call to a number in your Phonebook, or update or delete your saved contact information. **Placing a call**

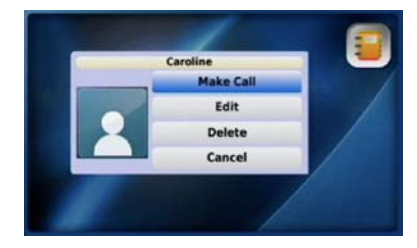

Select "Make Call" Select the number

#### **Updating information Deleting information**

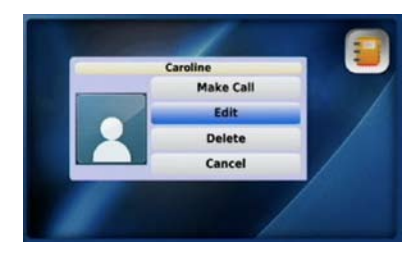

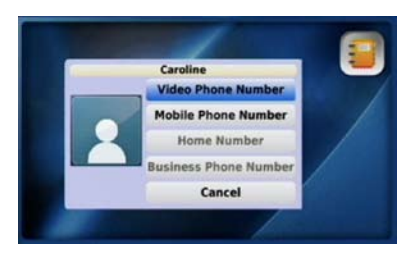

you would like to call and press the "OK" button OK

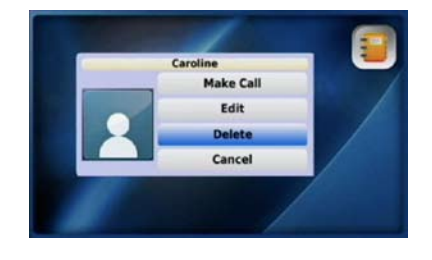

Select "Edit" and press the "OK" To "Delete" a contact, select "Delete" button  $\circledast$  to update an entry, and then press the "OK" button  $\circledast$ . then select "Save" Select "Yes" to confirm the deletion

# 3-4-3. Delete all

You can choose to delete all of the information in your Phonebook by selecting "Delete All", followed by "Yes".

**WARNING: SELECTING "YES" WILL AUTOMATICALLY DELETE ALL ENTRIES IN YOUR PHONEBOOK. YOU WILL NOT BE GIVEN THE OPTION TO CONFIRM THAT YOU WOULD LIKE TO DELETE ALL ENTRIES AFTER SELECTING "YES", AND YOU WILL NOT BE ABLE TO RETRIEVE THE DELETED ENTRIES.** 

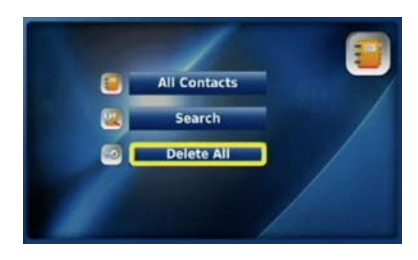

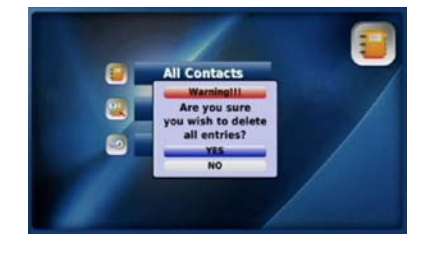

Select "Delete All" from the Select Phonebook menu

"Yes" to confirm the deletion

### 3-5. Call log

You can view all your answered calls, dialled numbers and missed calls, and choose to directly call a number and save it to or delete it from your Phonebook.

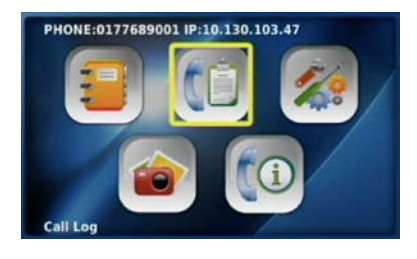

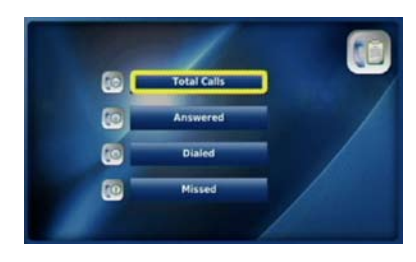

Select "Call Log" Call Log menu from the Main Menu

**NOTE**: A maximum of 300 calls (answered calls, dialled numbers and missed calls) can be saved in your Call Log. Should you exceed this amount your oldest calls will be deleted first.

# 3-5-1. Total calls

You can view a list of all answered calls, dialled numbers and missed calls by selecting "Total Calls". You can also directly place a call from this menu.

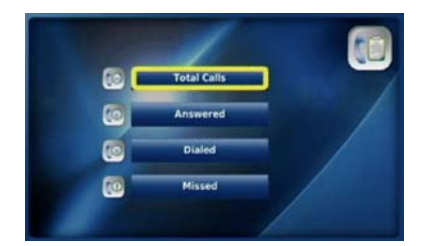

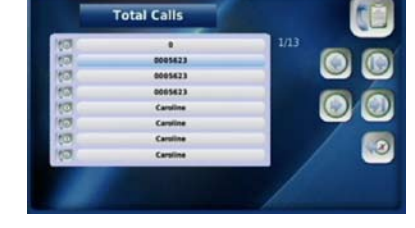

Select "Total Calls" from the Select the desired number or "Call Log" menu contact name

#### 3-5-2. Answered calls

You can view all the calls that you have recently answered by selecting "Answered Calls". You can also directly place a call from this menu and save numbers to your Phonebook.

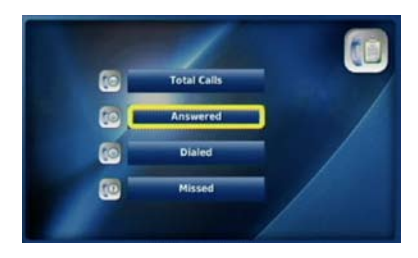

Select "Answered" from the Select the desired number or "Call Log" menu and contact name

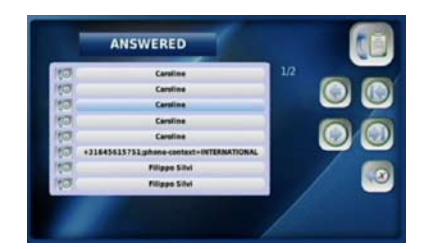

# 3-5-3. Dialled numbers

You can view all your dialled numbers by selecting "Dialled". You can also directly place a call from this menu and save numbers to your Phonebook.

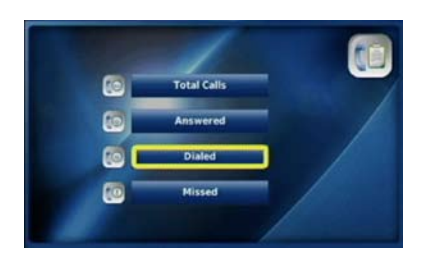

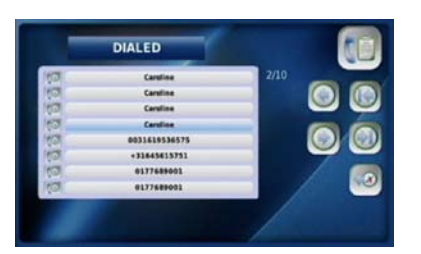

"Call Log" menu contact name

Select "Dialled" from the Select the desired number or

# 3-5-4. Missed calls

You can view all the calls that you have recently missed by selecting "Missed". You can also directly place a call from this menu and save numbers to your Phonebook.

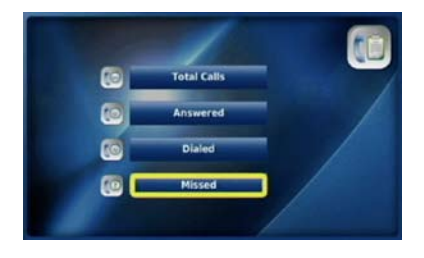

Select "Missed" from the Call Log Select the desired number or menu and contact name

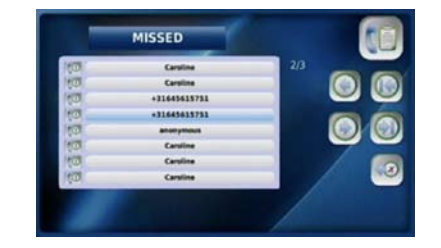

# 3-5-5. Placing <sup>a</sup> call, saving or deleting <sup>a</sup> number

You can directly place a call to a selected number in your "Call Log" in addition to saving or deleting numbers.

#### **Placing a call**

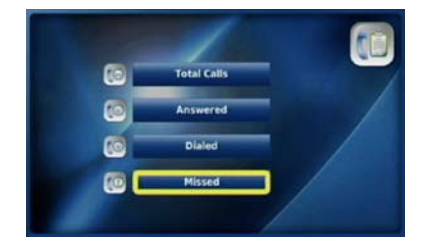

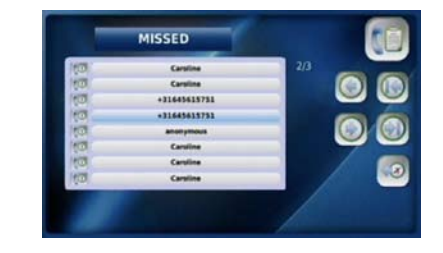

Select the required option from Select the desired number the "Call Log" menu and press the "OK" button  $\circledcirc$ 

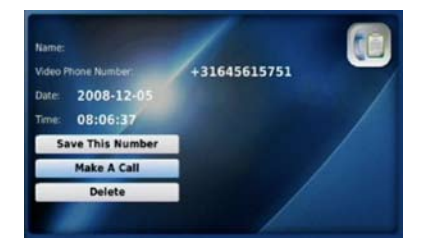

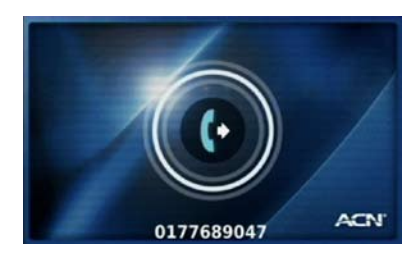

Select "Make A Call" Your Videophone calls the selected number

#### **Saving a number**

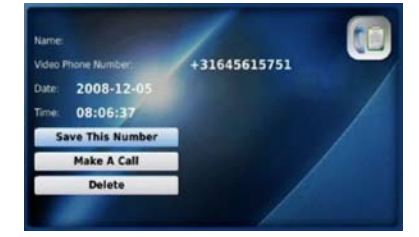

Select "Save This Number" Complete the "Add New

#### **Deleting a number**

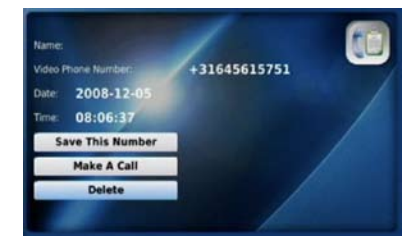

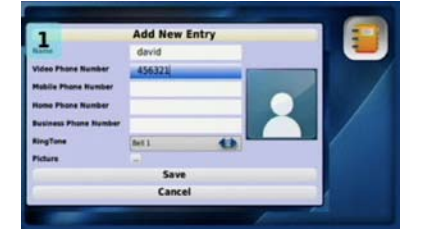

 Entry" window and select "Save"

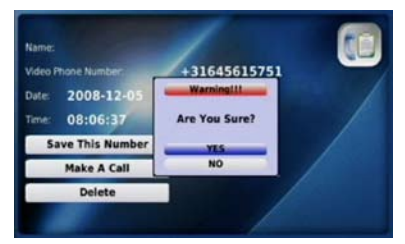

Select "Delete" Select "YES" to delete the phone number

## 3-6. SETTINGS

In this menu you can control the System, Time, Upgrade and Administrator settings for your Videophone. Always press the "Back" button  $\Im$  to save your changes and to exit. After each entry you will see a screen asking you to confirm your changes. Select "YES" or "NO" and press the "OK" button  $\overline{\text{OK}}$ .

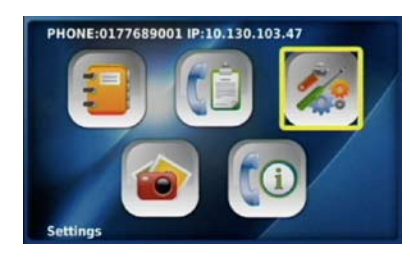

Select "Settings" from the Main Settings menu Menu

### 3-6-1. SYSTEM SETTINGS

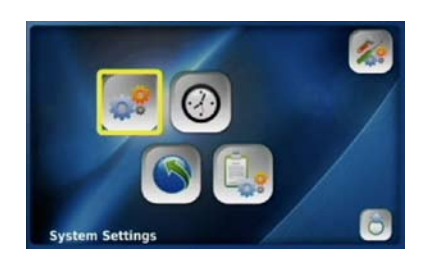

You can set up the network in addition to managing the sound and display settings for your Videophone by selecting "System Settings".

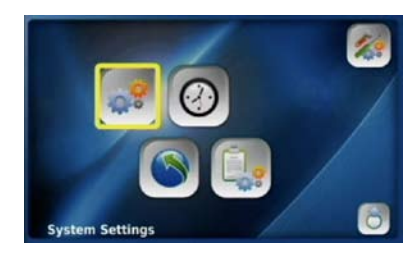

Select "System Settings" from the Settings menu Settings menu

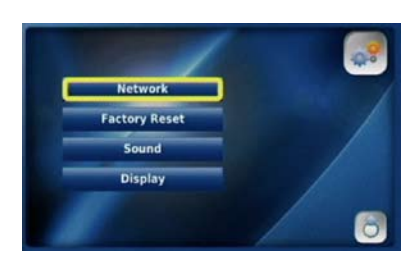

## 3-6-1-1. Network

The network settings of your Videophone are pre-configured to allow you to place and receive calls via the Internet. These settings can be accessed by selecting "Network".

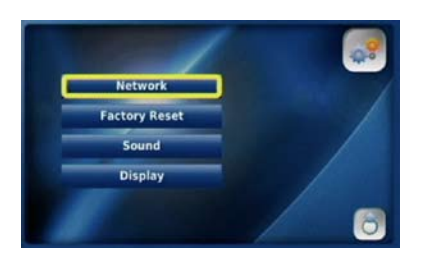

#### **Please do not attempt to adjust items in this menu. Contact ACN Customer Services for assistance.**

## 3-6-1-2. Factory reset

Factory Reset allows you to delete your configuration and reset to the factory defaults.

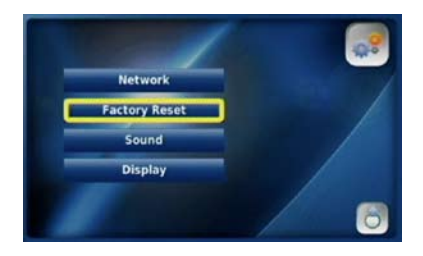

#### **Please do not attempt to adjust items in this menu. Contact ACN Customer Services for assistance.**

### 3-6-1-3. Sound

You can manage the settings for Ring Tones, Sound Effects and Volume by selecting "Sound".

Sound Setti

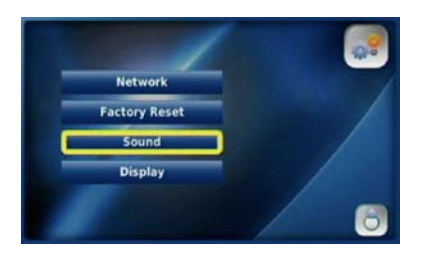

Select "Sound" from the System Select the required Use the " Use the " v Use the " buttons Settings menu Select the required buttons Settings menu

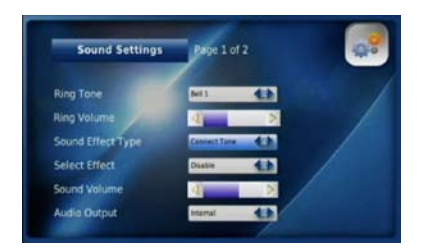

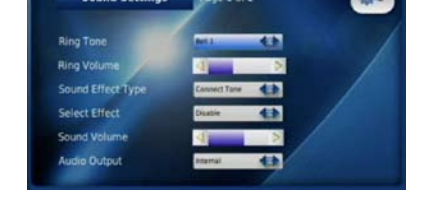

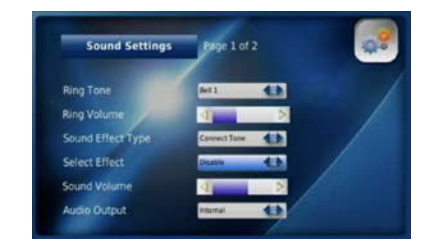

Select "Sound Effect Type" and "Select Effect"  $\Box$  Use the "  $\Box$  " buttons to manage the sounds for the warning, connect and keypad tones to manage the Sound Volume

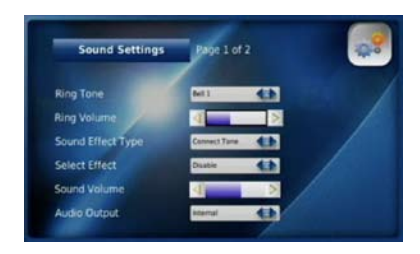

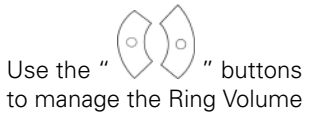

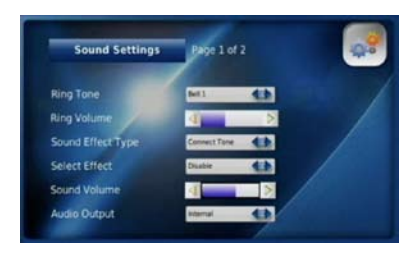

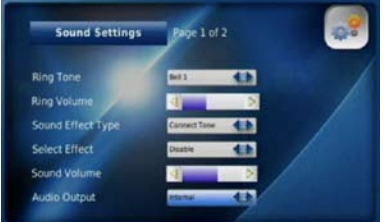

 $\overline{a}$  Costs age  $2$  of  $2$ 

Select "Internal" or Use the " " buttons Use the " " buttons to manage the Speaker Volume to manage the Speaker Volume

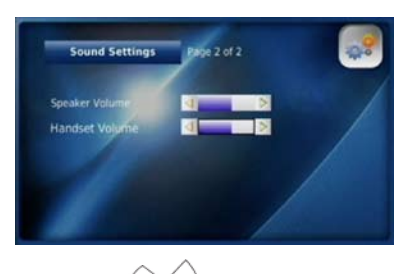

Audio Output. "External" allows you to use external speakers

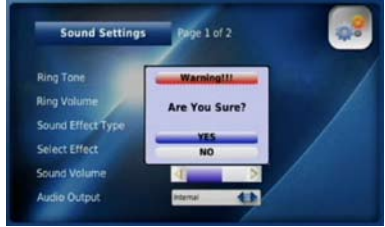

Press the "Back" button  $\langle \times \rangle$ select "YES" and press the "OK" button OK to save each change you make

# 3-6-1-4. Display

You can activate and manage Video Output, LCD Brightness, Self View, Power Saving, Wallpaper and your Language options by selecting "Display". You can also enable the Digital Photo Frame from this menu and set the timing for this feature.

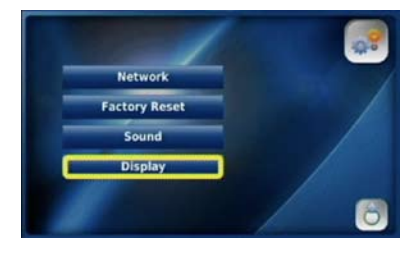

Select "Display" from the System Settings menu Press the "OK" button  $\alpha$  after each setting:

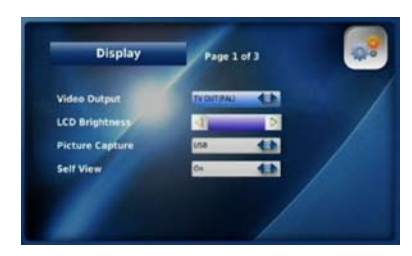

"TV OUT (NTSC)" as your Brightness Video Output

#### **Video Output LCD Brightness**

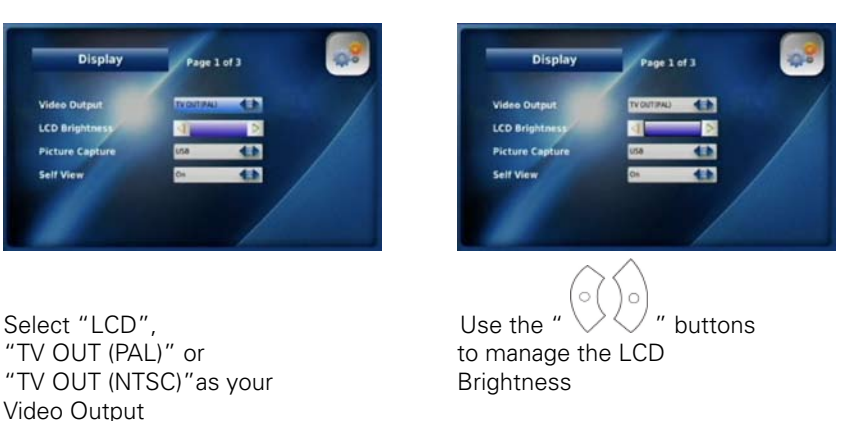

#### **Picture Capture Self View Picture Capture Power Saving**

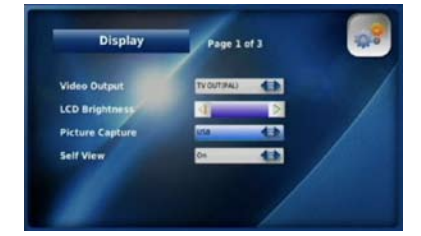

Select "SD" or Select "On" to Select the interval at which<br>
"USB" as your storage device enable the Self View option the phone switches to pow "USB" as your storage device enable the Self View option the phone switches to power

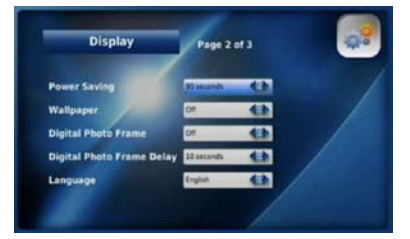

 saving mode (30, 60 or 90 seconds)

#### **Wallpaper**

The wallpaper is the background on your Videophone's LCD screen. You can choose the wallpaper that will be displayed.

| <b>Display</b>                   | Page 2 of 3       |  |
|----------------------------------|-------------------|--|
| <b>Power Saving</b>              | <b>50 seconds</b> |  |
| Wallpaper                        | <b>DA</b>         |  |
| <b>Digital Photo Frame</b>       | <b>DH</b>         |  |
| <b>Digital Photo Frame Delay</b> | 11 seconds        |  |
| Language                         | English           |  |

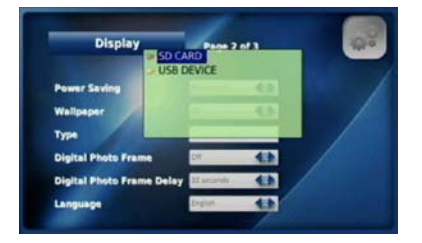

Wallpaper and press the "Back" button  $\boxtimes$  to save

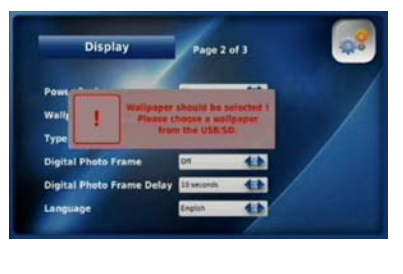

Wallpaper function **prompting you to select your Wallpaper** 

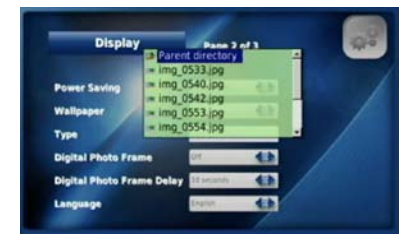

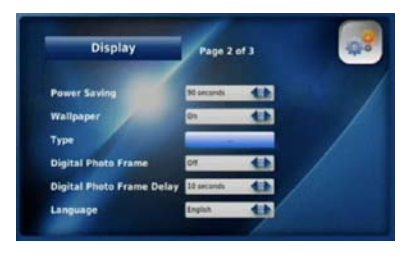

Select "On" to enable the Type" The above message will appear Select "SD" or "USB" as the "Type"

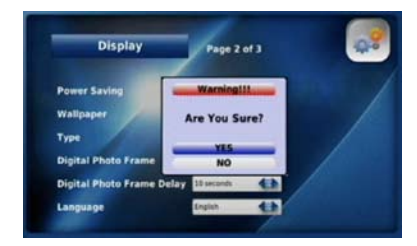

Press the "OK" button  $(X)$  Select the image to use as your Select "YES" to confirm the change of Wallpaper

**NOTE**: A "No USB/SD device!" warning will appear if a USB or SD device is not inserted.

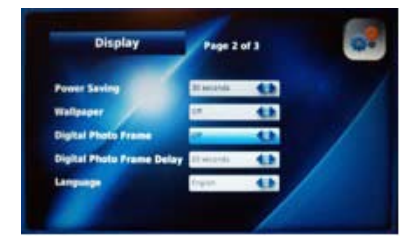

#### **Digital Photo Frame Digital Photo Frame Delay Language**

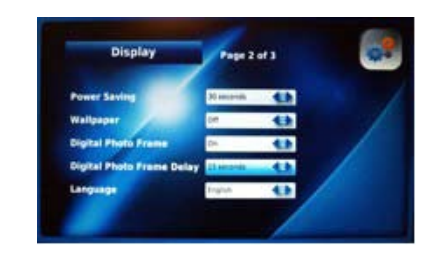

 (10, 15 or 20 seconds)

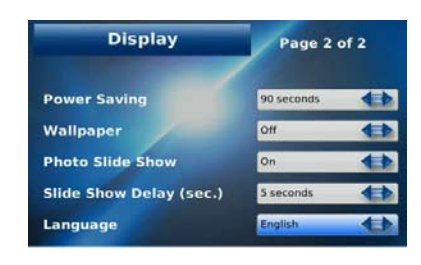

Select "On" to Select the time delay you To change the language displayed on the LCD<br>
enable the Digital Photo Frame would like to use between images screen simply select an alternative language would like to use between images screen simply select an alternative language

**NOTE**: If you are displaying large photo files (greater than 3 mega pixels or larger than 600 x 800), set the delay in between each picture to 20 seconds. This will allow enough time for each photo to load.

#### **Upload Bandwidth**

Upload Bandwidth is the capacity at which your Videophone can upload data over your Internet connection. Your Videophone is pre-set with optimal factory settings. If the video you are sending is not as clear as you would like, you can adjust the upload bandwidth speed of your Videophone.

Before adjusting your upload bandwidth you should perform a test to determine your actual upload bandwidth speed. From your computer connected to your LAN, go to http://eu-speed.acndigital.net/network-check.html.

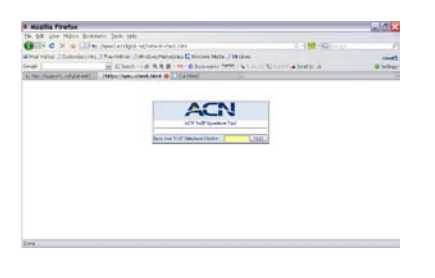

- 1. Enter your Digital Telephone Service telephone number
- 2. Click on "TEST". This process will take approximately 60 seconds
- 3. Write down the Download and Upload speed for your Videophone

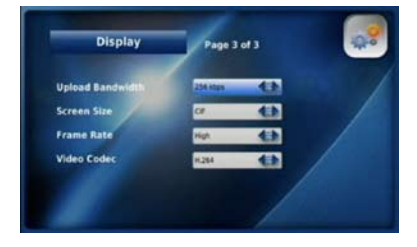

Display menu **Speed for your Videophone** "YES" to save your settings

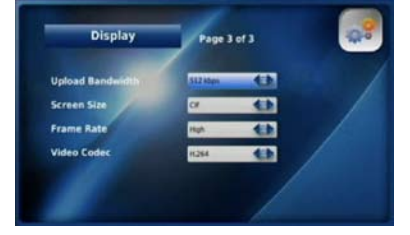

 (128, 256, 384 or 512)

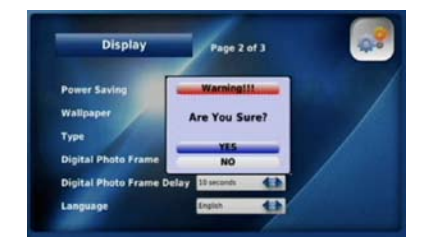

Go to "Upload Bandwidth" in the Select the Upload Bandwidth Press the "Back" button  $\boxtimes$  and select

- If your Upload bandwidth speed is between 128 and 255, you should select an Upload bandwidth speed of 128. •
- If your Upload bandwidth speed is between 256 and 383, you should select an Upload bandwidth speed of 256. •
- If your Upload bandwidth speed is between 384 and 511, you should select an Upload bandwidth speed of 384. •
- If your Upload bandwidth speed is 512 or higher, you should select an Upload bandwidth speed of 512. •

#### •

**NOTE**: You cannot change your display settings while on a call. To see the effects of the change simply place a call after adjusting your settings. The called party will be able to confirm whether the video you are sending is clearer. If you set the upload bandwidth speed too high it will distort the quality of the image. To adjust simply reset your upload bandwidth speed to the next setting down.

#### **Screen Size**

Screen Size refers to the resolution of your video. The screen size will automatically adjust to the appropriate setting (CIF or VGA) based on your bandwidth and frame selection.

#### **Frame Rate**

The Frame Rate is the speed at which your Videophone updates images. You can select Low, Normal or High depending on your bandwidth speed.

| <b>Display</b>          | Page 3 of 3 |  |  |
|-------------------------|-------------|--|--|
| <b>Upload Bandwidth</b> | 512 kbps    |  |  |
| <b>Screen Size</b>      | $\alpha$    |  |  |
| <b>Frame Rate</b>       |             |  |  |
| <b>Video Codec</b>      | <b>H264</b> |  |  |

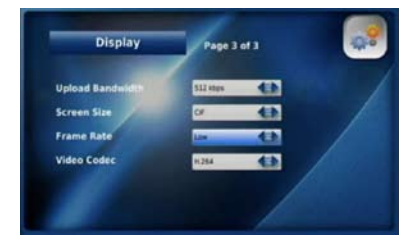

Go to "Frame Rate" in the  $\sim$  Select the appropriate Frame Rate  $\sim$  Press the "Back" button  $\propto$  and

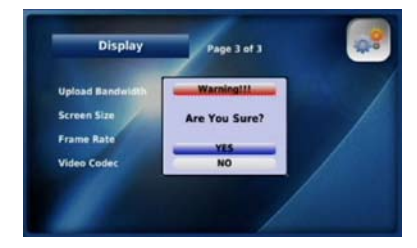

Display menu **Example 20** (Low, Normal or High) select "YES" to save your settings

#### **Video Codec**

Video Codec represents the video compression on your phone. Your Videophone uses two video codecs: H.263 and H.264. The Video Code will automatically adjust to the appropriate setting based on the upload bandwidth and frame rate selected.

# 3-6-2. Setting the time

Your Videophone provides you with a world time function.

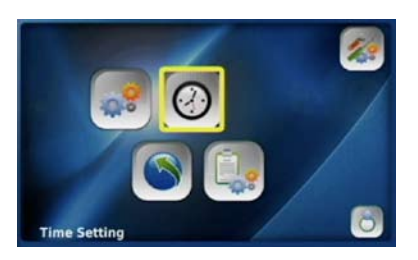

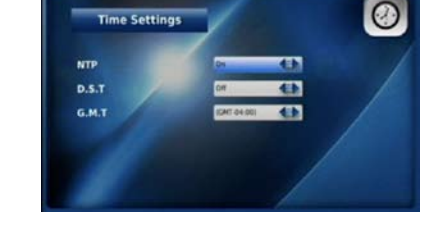

Select "Time Setting" from the Time settings Settings menu

**NTP** (Network Time Protocols)

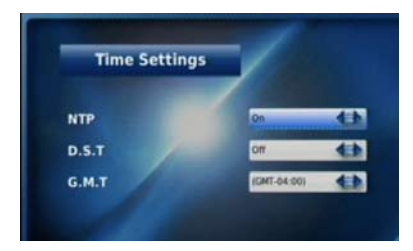

Select "On" to enable the Select "Off" to disable

#### **D.S.T (Daylight Saving Time) G.M.T (Greenwich Mean Time)**

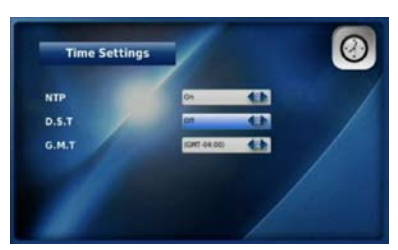

and "Off" to disable it

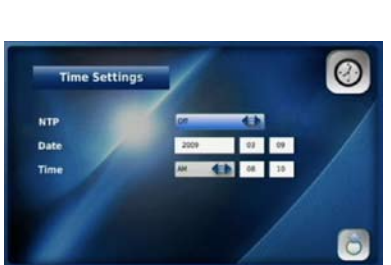

NTP option **NTP** and enter the date and time manually

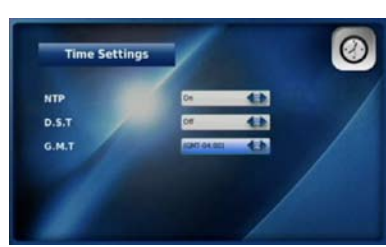

Select "On" to activate D.S.T. Select the time zone for your area

## 3-6-3. Upgrade settings

You can confirm the version and upgrade your Videophone's software by selecting "Upgrade". If the software is not the most current ersion, you can upgrade it via the Internet.

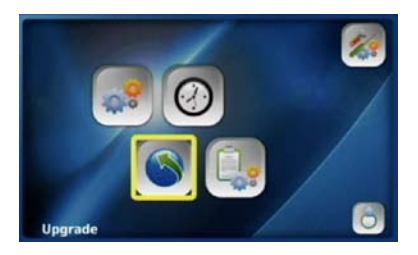

**Please do not attempt to adjust items in this menu. Contact ACN Customer Services for assistance.**

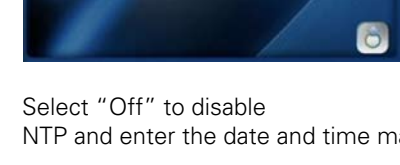

# 3-6-4. Administrator settings

The Administrator menu provide access to SIP, A/V Codec settings, DNS, Proxy and LAN settings.

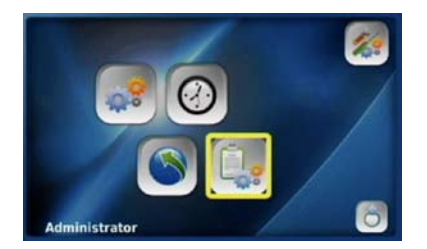

#### **Please do not attempt to adjust items in this menu. Contact ACN Customer Services for assistance.**

# 3-7. Digital Photo Frame

Your Videophone provides you with the functionality of a digital photo frame, where you can view photos and images from your USB device or SD card as a slide show.

For optimum use of your Videohone, you should resize your photos to fit a 640x480 screen, as larger images (greater than 600x800) may cause the Videophone to become non-responsive when trying to automatically resize them. In addition, the Videophone may not be able to upgrade to the latest software version if it is trying to perform this function at the same time as an automatic upgrade. You can conveniently download a tool to help you to resize your photos. Simply click on one of the following links for instructions depending on whether you are a Windows XP/Vista or MAC OSX user:

#### **Windows XP:** http://www.codeplex.com/PhotoToysClone

#### **MAC OSX:** http://www.1802.it/pixer\_down.php

Please note, resizing your photos will not noticeably affect the image quality when displayed on the screen.

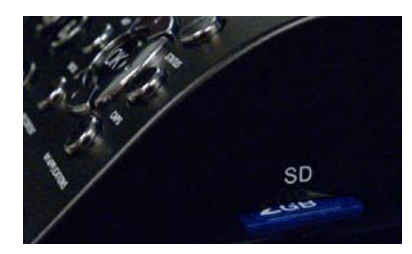

Insert your USB device or SD card Select "Digital Photo Album" from Select "View Another Picture"

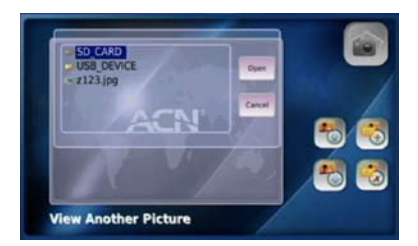

button  $\overline{OR}$  button  $\overline{OR}$ 

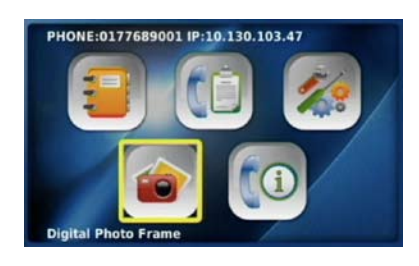

 the Main Menu

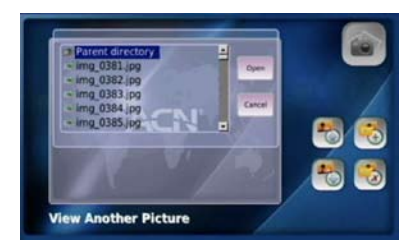

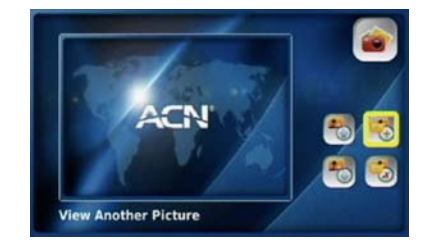

Select the device where your photos are Select the desired image file and press the stored and press the "OK" **We are all the "OK"** button  $\alpha$ . Your images should appear after

**NOTE**: Digital Photo Frame will automatically display all images from your USB device or SD card. If you do not want an image to appear, you must remove it from the device before inserting it into your Videophone. For the Digital Photo Frame feature to work, you must enable it in the "Display" menu and select the required time delay between images. Refer to section 3-6-1-4. Display for details.

**NOTE**: Digital Photo Frame will automatically display all images from your USB device or SD card. If you do not want an image to appear, you must remove it from the device before inserting it into your Videophone. For the Digital Photo Frame feature to work, you must enable it in the "Display" menu and select the required time delay between images. Refer to section 3-6-1-4. Display for details.

#### **View another picture**

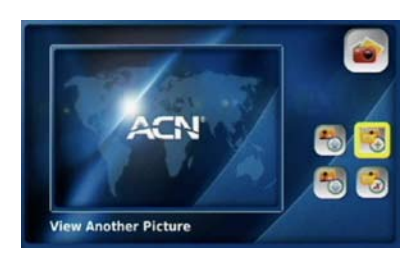

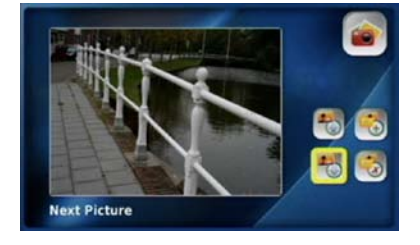

the next image

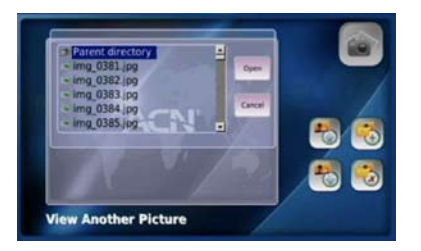

Select "View Another Picture" Select the desired image file and press the "OK" button  $\overline{\text{OK}}$ 

#### **Next picture Previous picture**

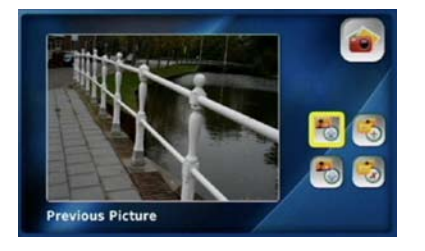

Select "Next Picture" to view Select "Previous Picture" to view the

**NOTE**: The Videophone can only read JPG and PNG image files. If the size of your image is greater than 3 megapixels, increase the time delay between images to 20 seconds to allow enough time for each image to load.

#### **Delete the current picture**

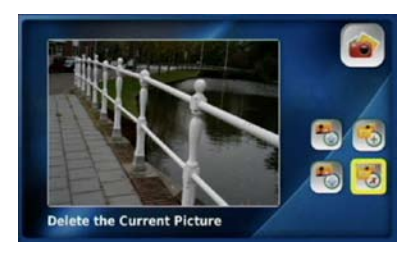

Picture"

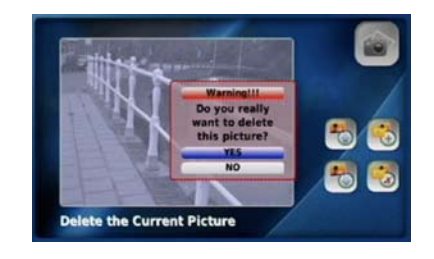

Select "Delete the Current Select "YES" to delete

### 3-8. Information

To view the system information for your Videophone select "Information" from the Main Menu.

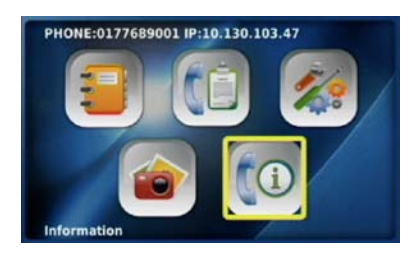

Select "Information" from the **Your Videophone system**<br>
Main Menu<br> *Nain* Menu Main Menu

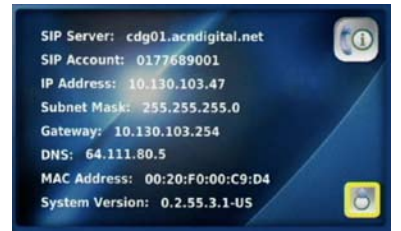

# Troubleshooting Guide

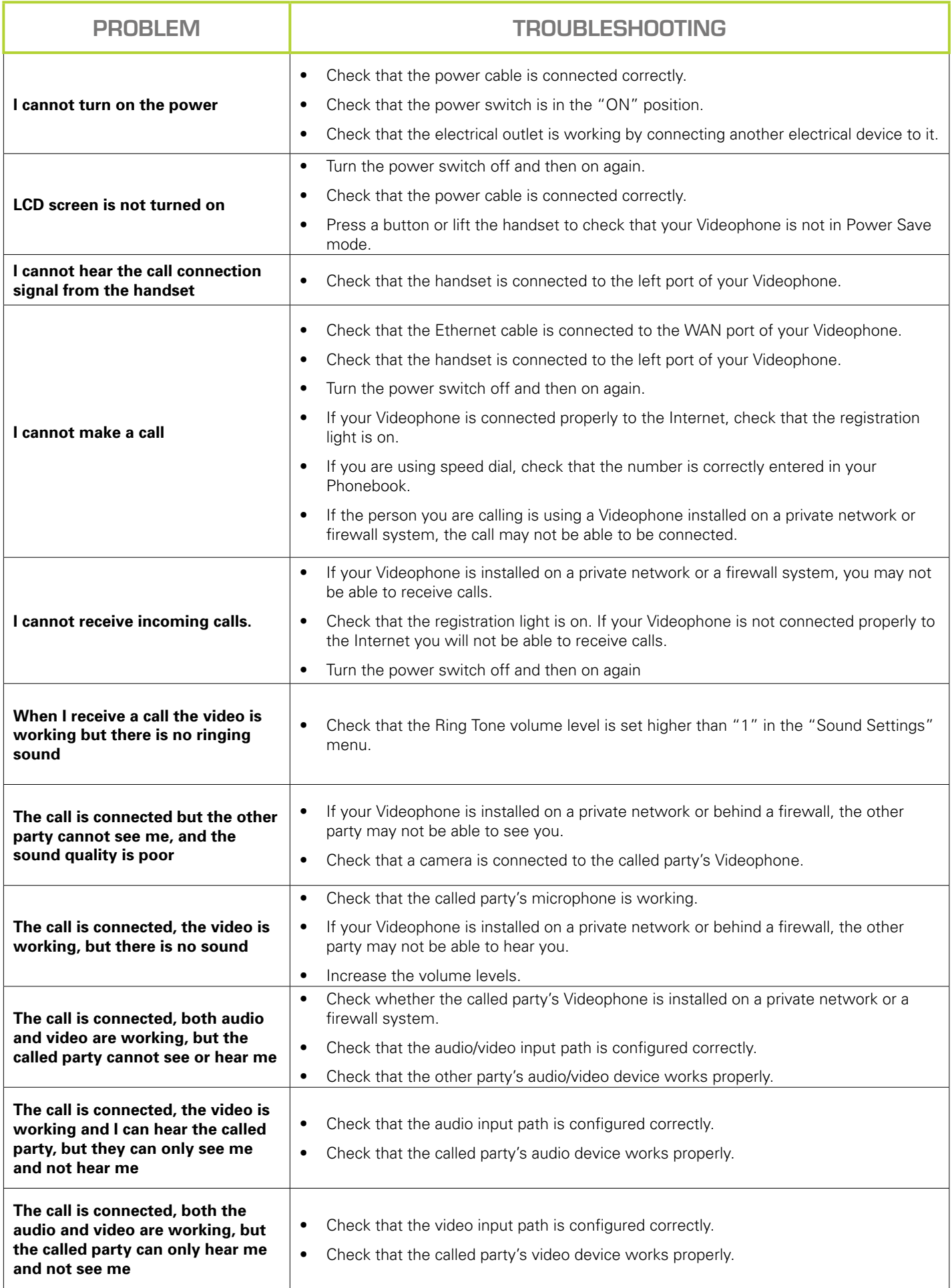

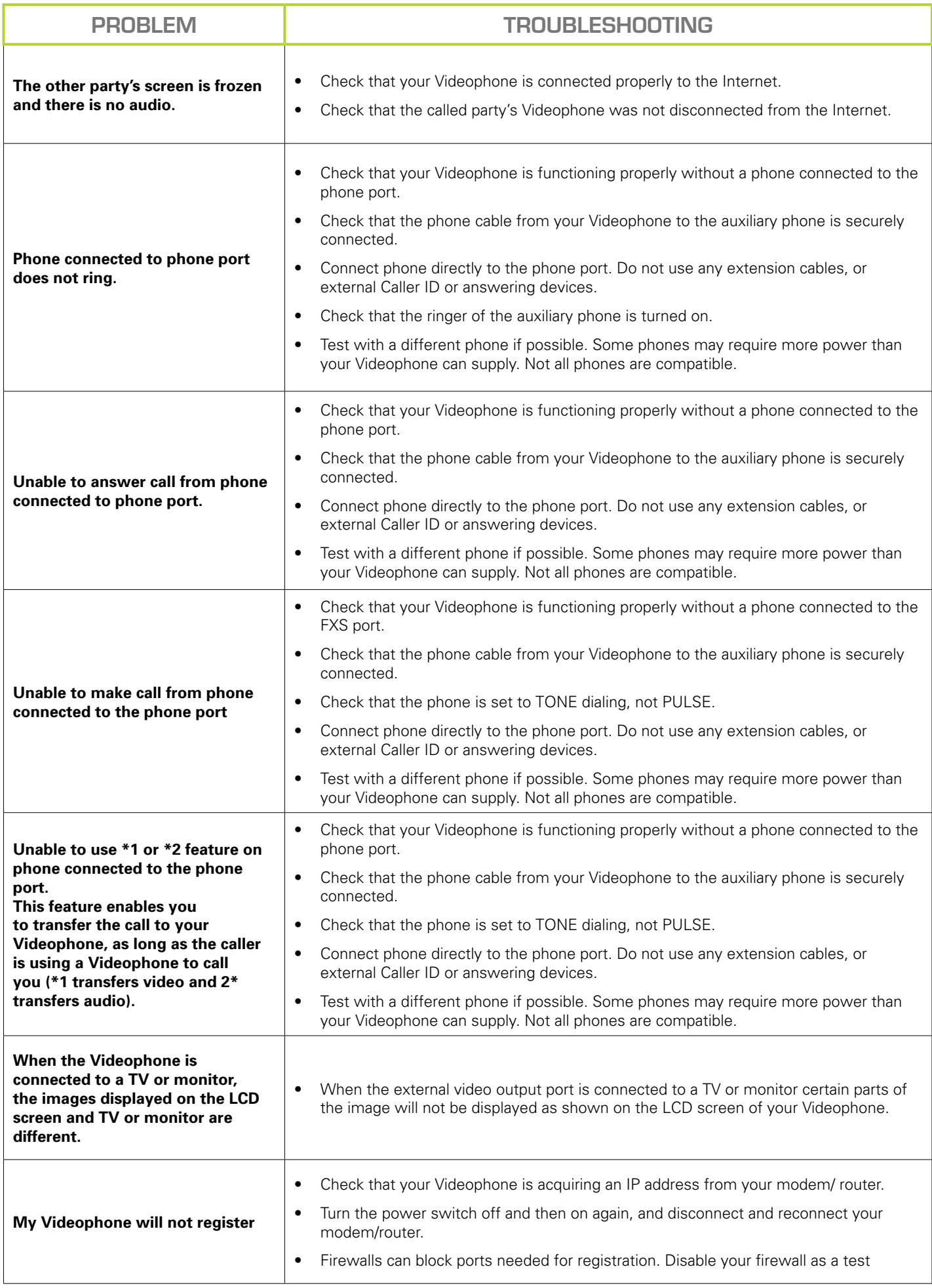

# Warning Messages

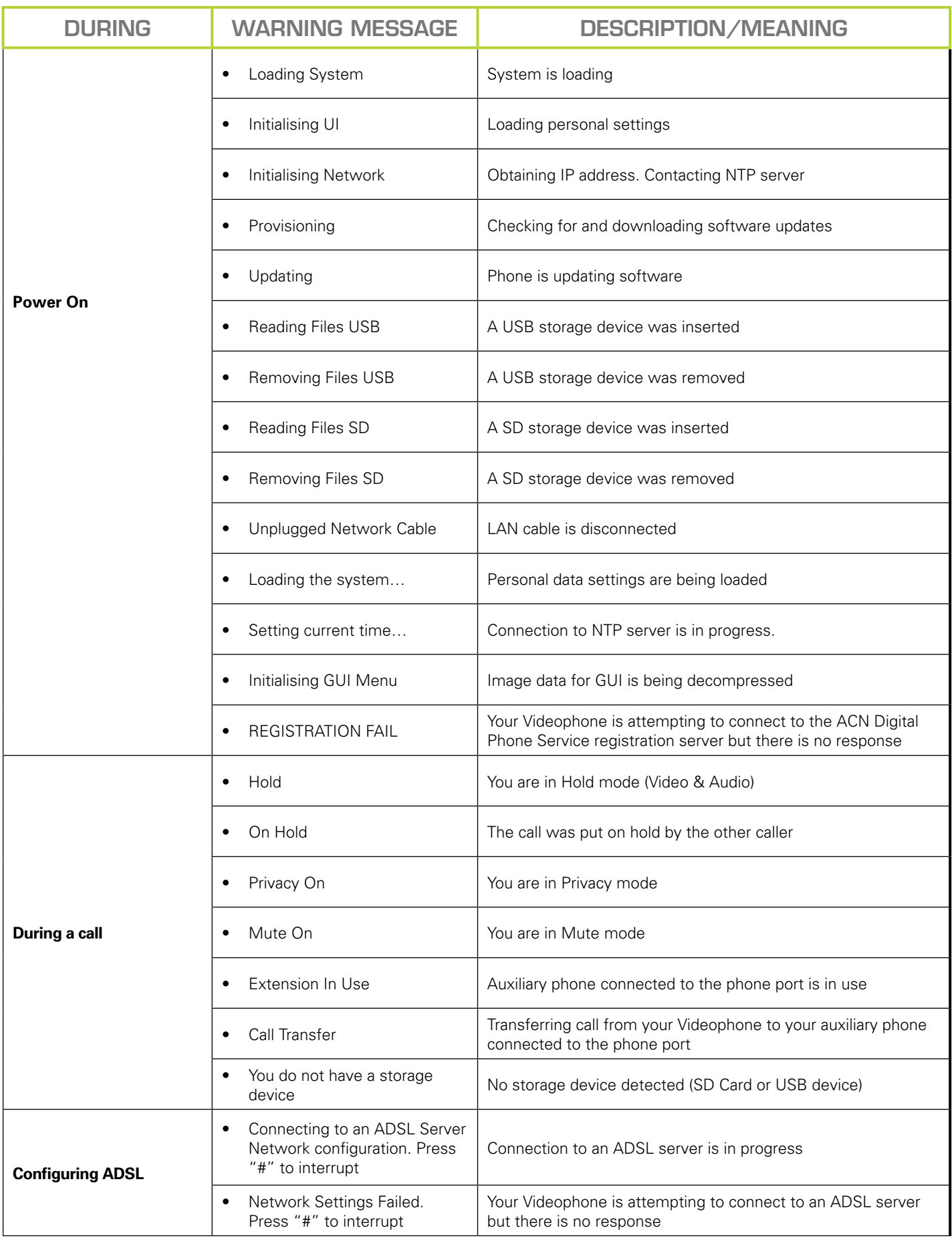

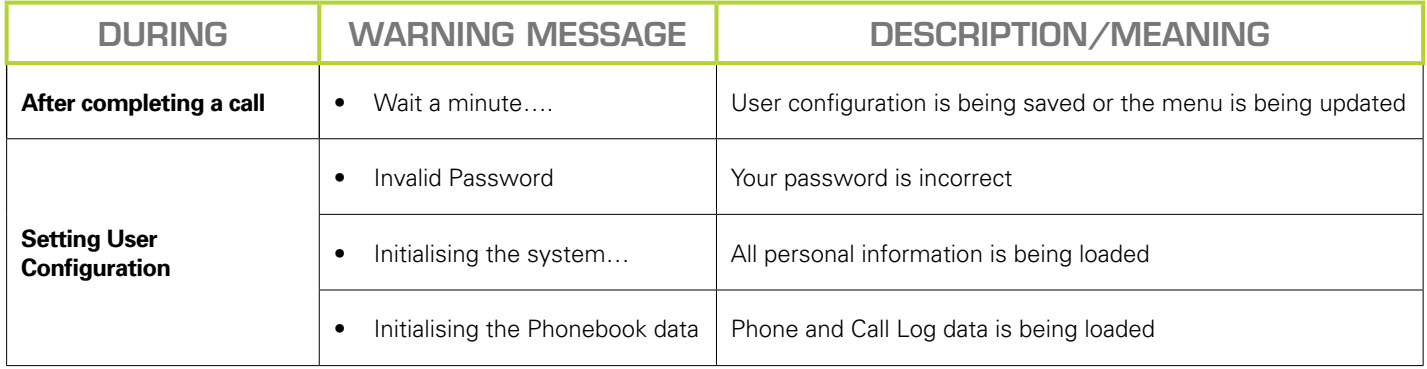

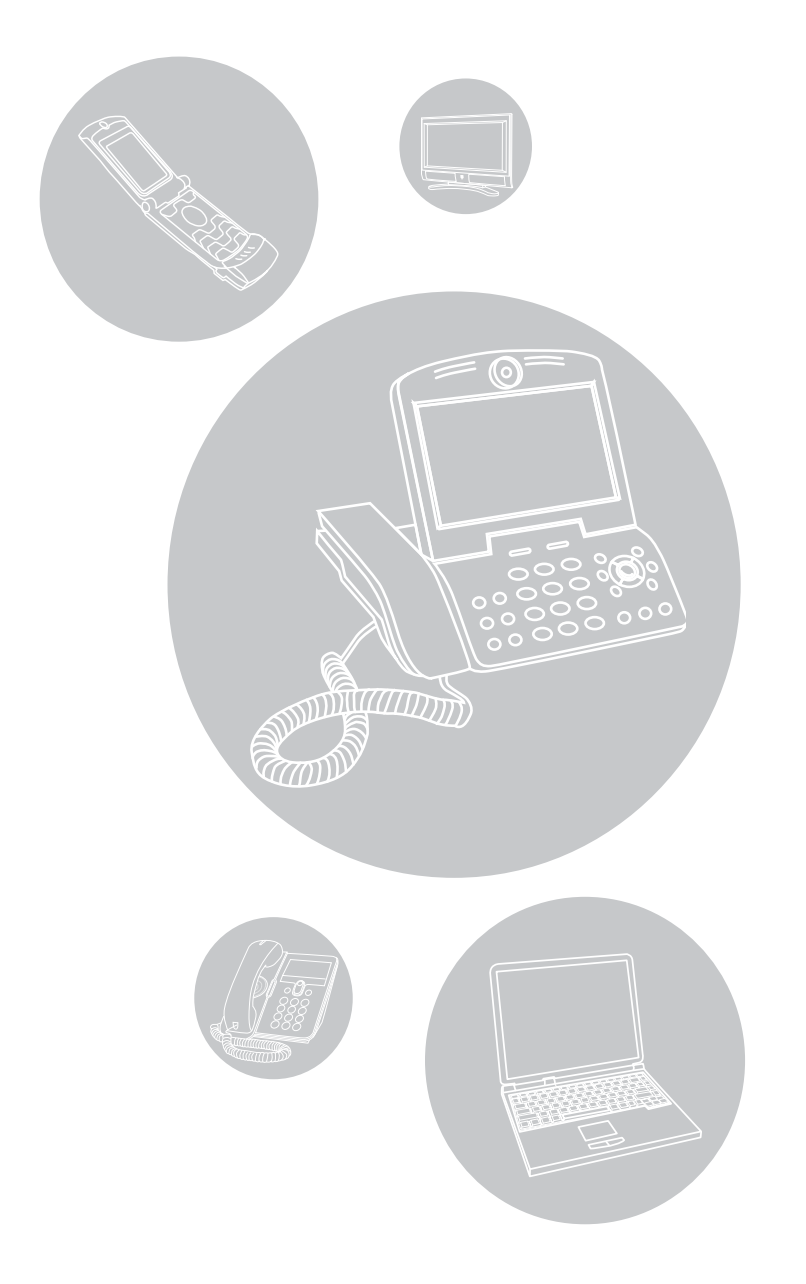

# www.myacn.eu